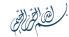

# EnCase v7 Essential Training

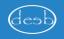

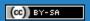

#### What's in this course

Explore the most notable features of the new version.

Everything you need to know about EnCase v7 to conduct basic investigations.

- Create Cases
- Acquire Mobile phones and Storage Devices
- Add existing evidence to cases
- Browse and explore evidence
- Process evidence and conduct analysis
- Export findings and Write reports.

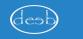

#### Acknowledgment

The Computer Evidence sample we shall use is "TDurden evidence file", which Guidance Software provides for free; get it from:

- http://media.johnwiley.com.au/product\_ancillary /63/04709010/DOWNLOAD/tdurdenex01.html
- https://www.4shared.com/file/aa3BYubz/TDurde n.htm

Few screenshots in this presentation are taken from "EnCase® Version 7.10 User 's Guide"

#### EnCase v7 new UI

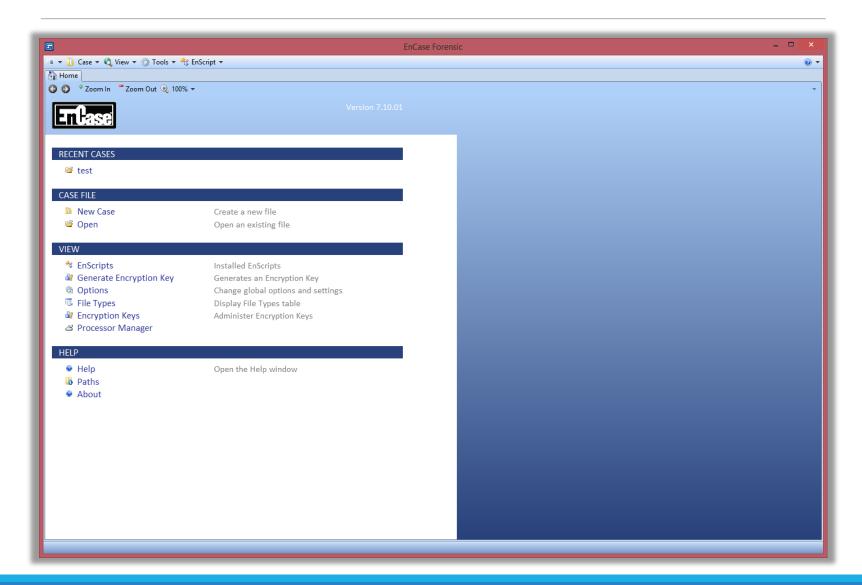

# Evidence Acquisition

#### FastBloc SE

FastBloc SE is the first commercial software write-blocking solution that allows EnCase to take full control of IDE, SATA and SCSI channels on particular PCI controller cards, as well as the FireWire and USB ports from Windows, permitting a forensically sound acquisition without the use of hardware writeblocking devices.

Tools -> `FastBloc SE`

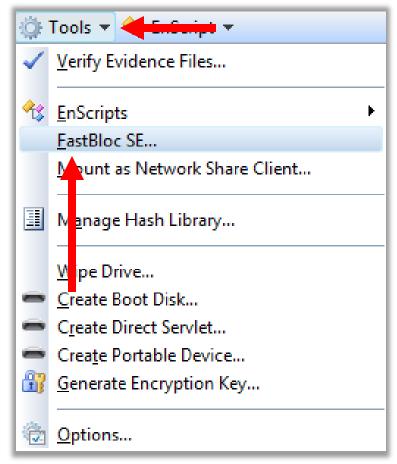

#### FastBloc SE modes

All modes protect the evidence from actual modifications.

Write Protected: Operating system will not allow any modifications (copy to / delete / modify) and will throw an error. Use this mode for imaging!

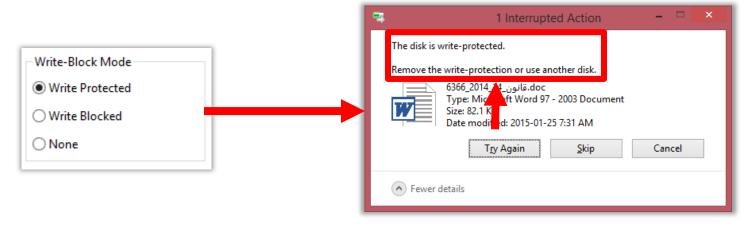

#### FastBloc SE modes

Write Blocked: OS will act as if the device is not write blocked at all, and will allow changing security permissions of files "use this mode for casual 'browsing' where sometimes access is not permitted due to security permissions. (if you unplugged and plugged device again, it will lose all modifications).

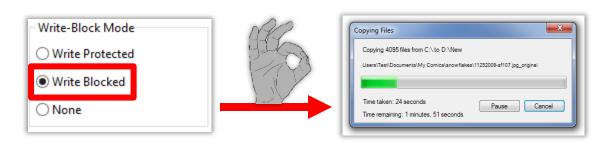

### Pick a mode, plug a device

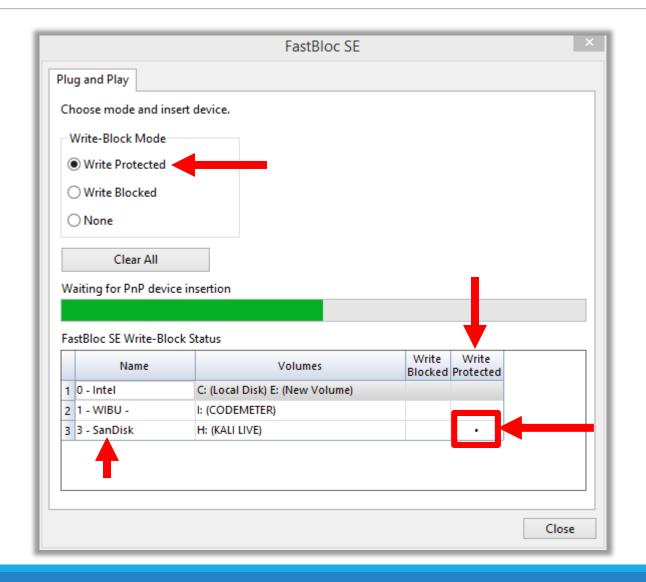

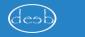

#### Create a new case

With the evidence write-blocked and attached, we have to create a case for evidence acquisition.

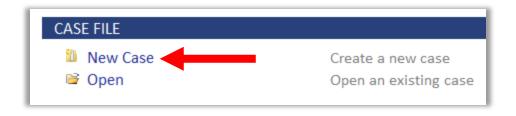

#### Create a new case

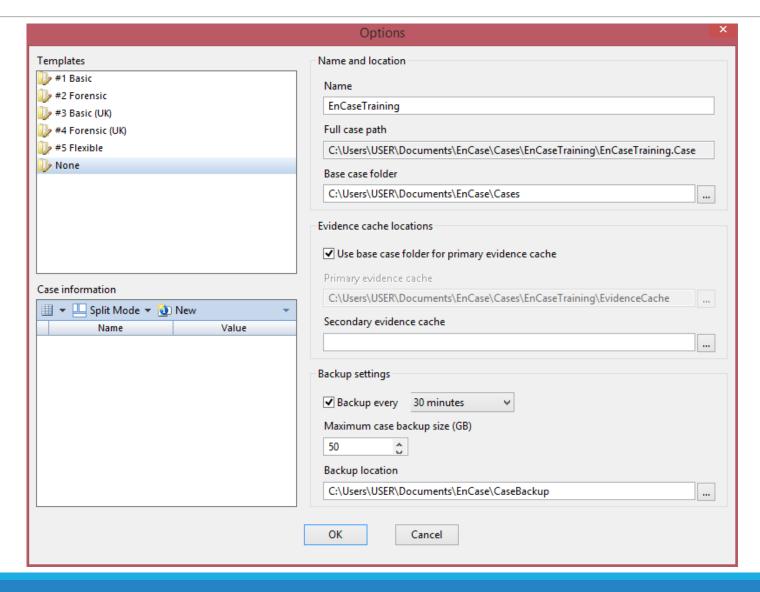

#### Add Evidence

#### **SEARCH**

Search Search your case for matching items

#### **EVIDENCE**

Add Evidence

Processor Manager

Add items to the Case

#### **BROWSE**

Evidence Evidence in the case

 Records Processed data, such as email and Internet artifacts

Case Analyzer Analyze processed metadata

EnScripts Installed EnScripts

#### **REPORT**

Reports Reports created from report templates

Bookmarks A bookmark

Report Templates A template for a report

#### CASE

Options Case options and settings

Hash Libraries Change hash libraries settings

Save Save this case to disk

Close Close this case

#### Add Evidence

Since the evidence is attached as a USB device, we pick 'Add local device'.

... we will explore the other options later, God willing.

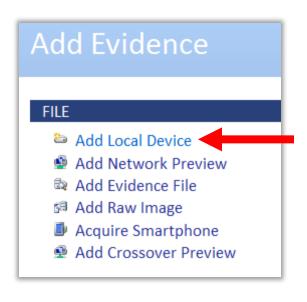

#### Add local device

UNSELECT "Detect Tableau HW" if you have none attached! "it might/will cause problems"

Next ...

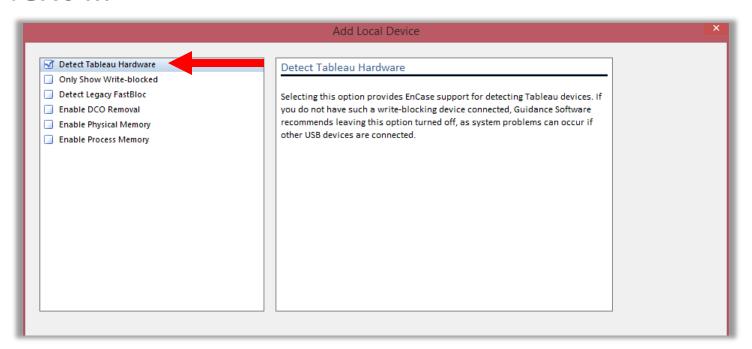

#### Add local device

#### Detected, write-blocked and good to go

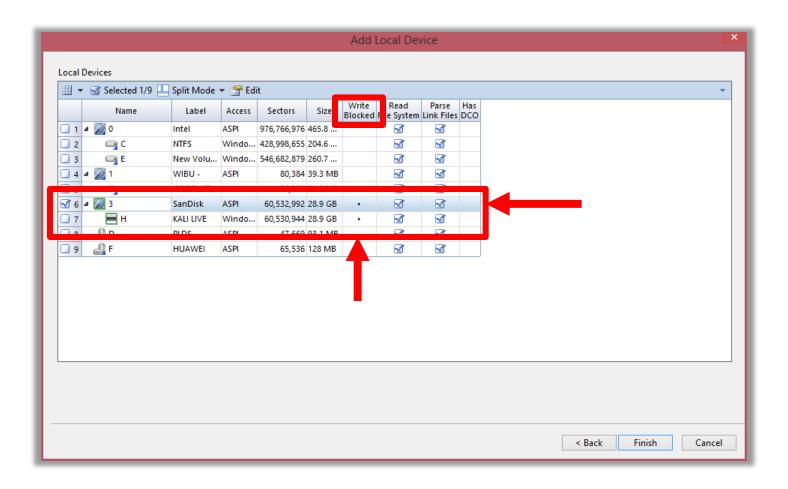

### Selecting the evidence

Click on the evidence name ...

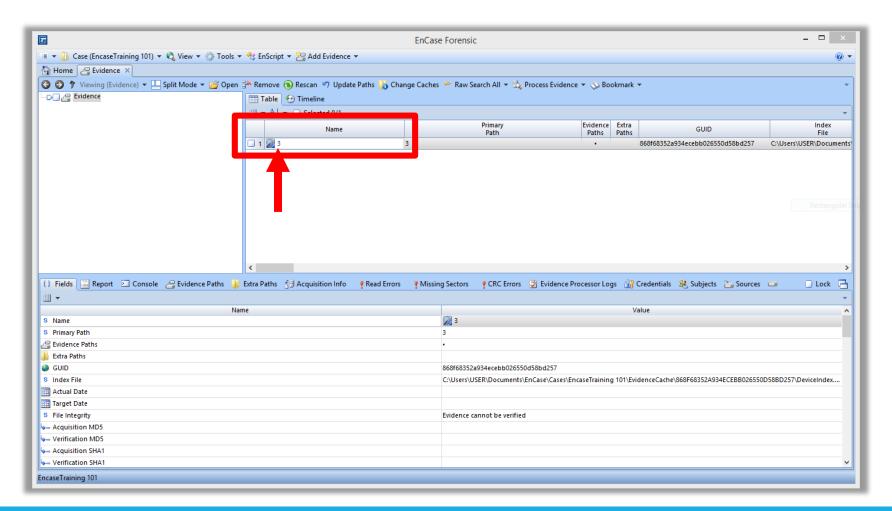

### Browsing the evidence

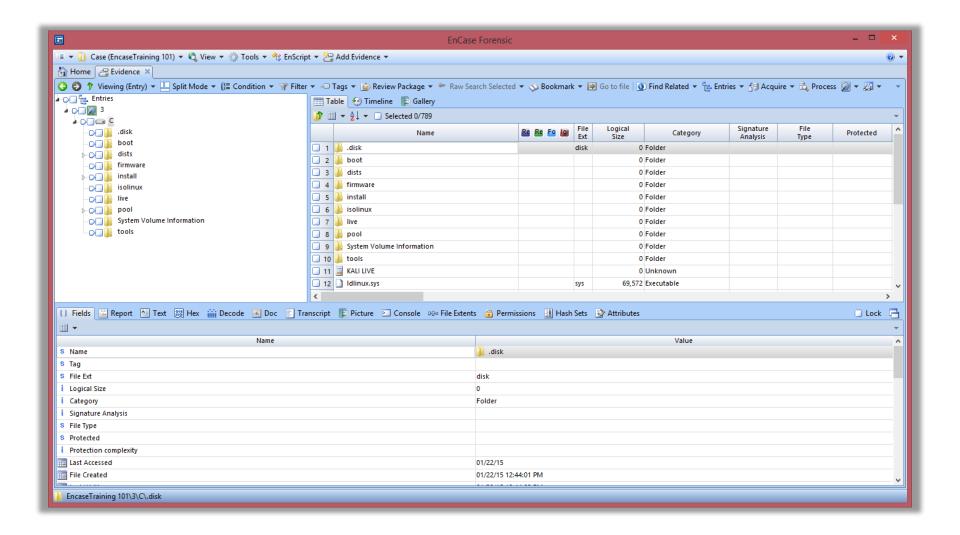

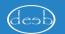

#### Acquiring evidence

Right click on evidence name -> Acquire -> Acquire...

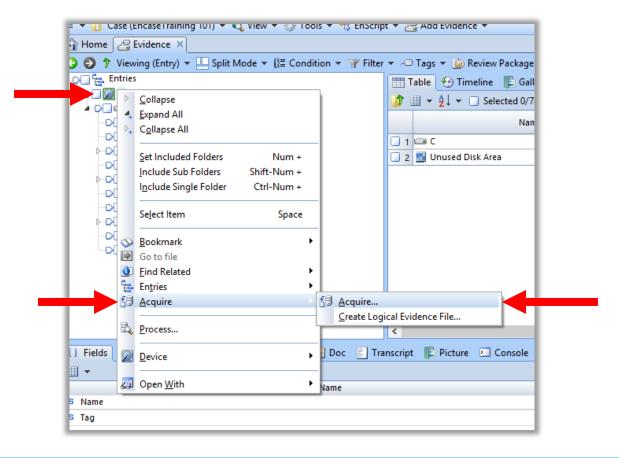

#### Location & Name

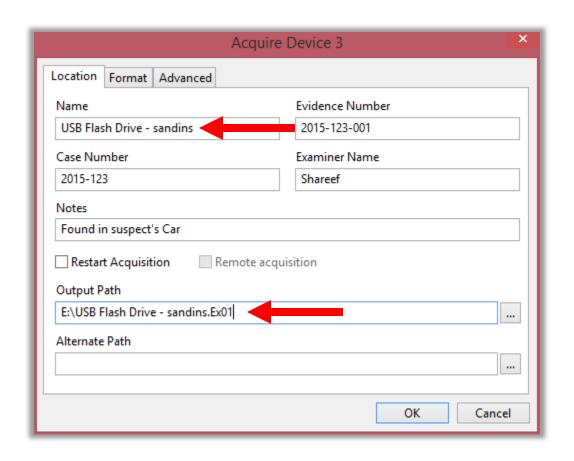

#### Format

#### `Current` format is NOT compatible with v6!!

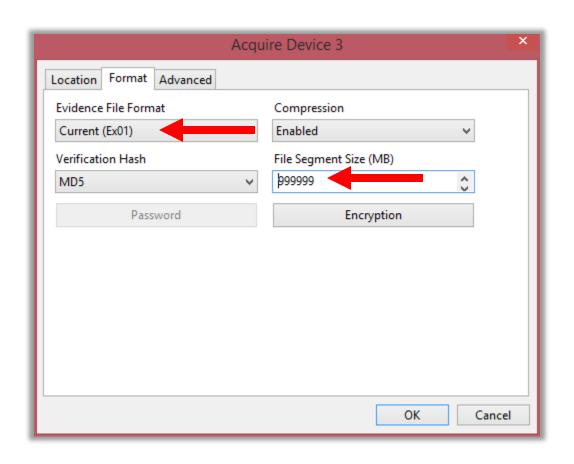

#### Acquisition will start

Press 'OK'

Wait for it to finish ... then you'll have the evidence file in `.ex01` format

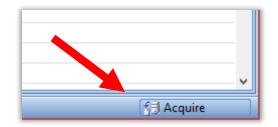

Next section we will learn how to add an existing evidence file to a case.

#### Stopping FastBloc SE

The USB device(s) will remain write-blocked till FastBloc SE is stopped "Clear All"

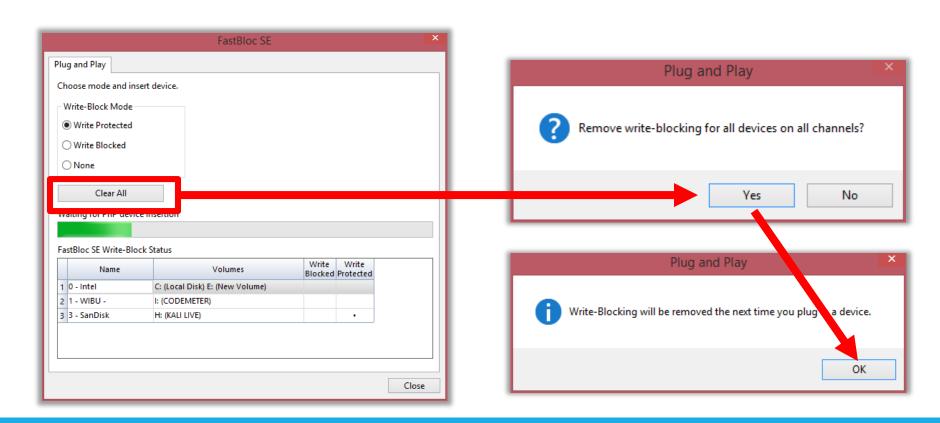

# Adding Evidence Files

## Adding `Evidence Files`

#### Go to 'Home' tab -> Add Evidence

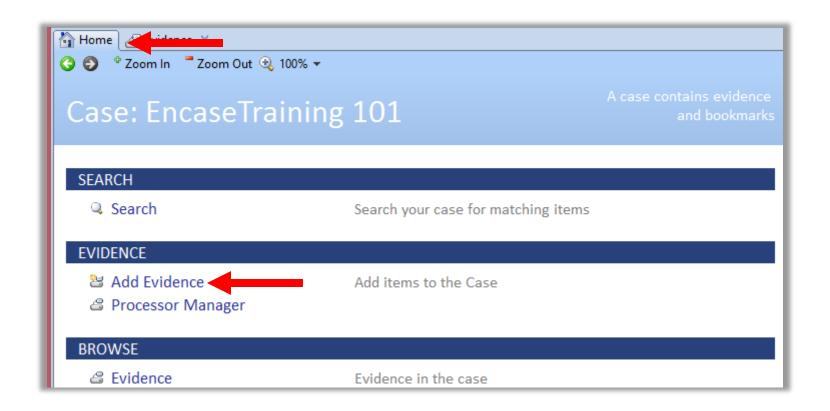

## Adding `Evidence Files`

#### `Add Evidence File` -> select file

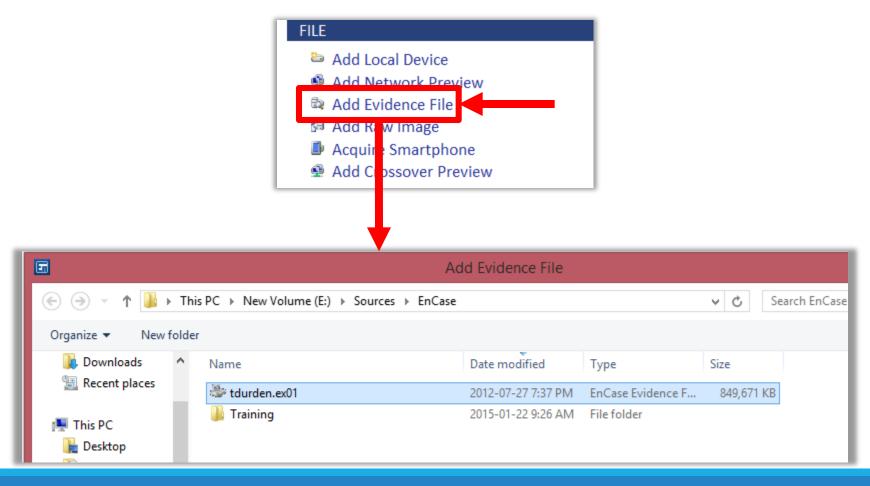

## Adding `Evidence Files`

You can cancel the 'Verification' process if you want by double clicking here

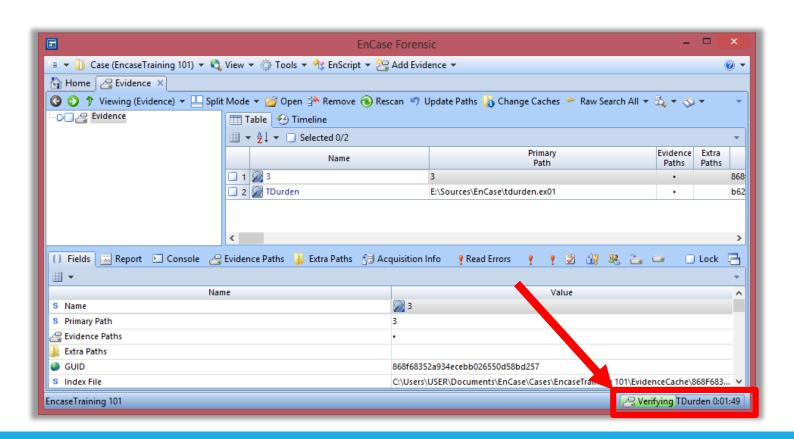

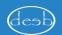

# Adding Raw image files `DD`

### Adding 'Raw DD Files'

Home -> Add Evidence -> `Add Raw Image`

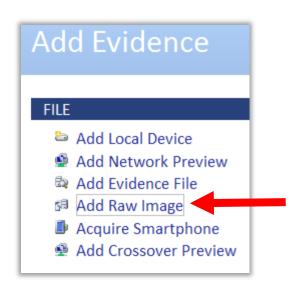

# Adding 'Raw DD Files'

Image type -> Disk Right-Click -> New...

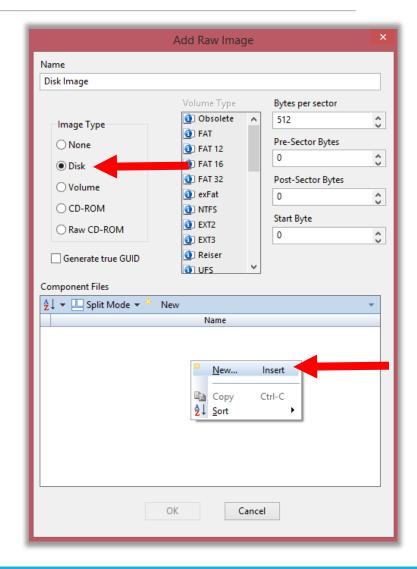

# Adding 'Raw DD Files'

#### Pick the file -> Open -> OK

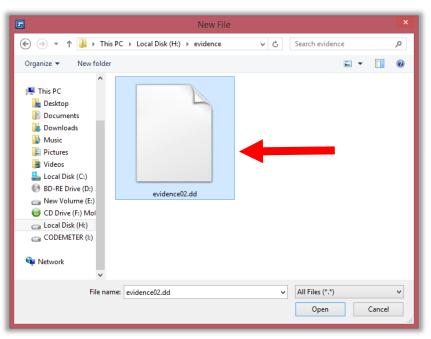

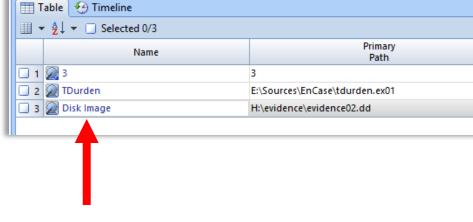

# Acquiring Mobile Phones

PRE-REQUISITES AND IMPORTANT CONSIDERATIONS

#### Mobile Phone Support

EnCase v7 supports acquiring data from smartphones and tablets directly.

Evidences could be acquired from the device itself, or a backup file located on the suspect Computer.

Allows exporting geo-tags and other location data which can then be loaded into google maps!

Creating a report is very easy!

#### Supported devices & Data

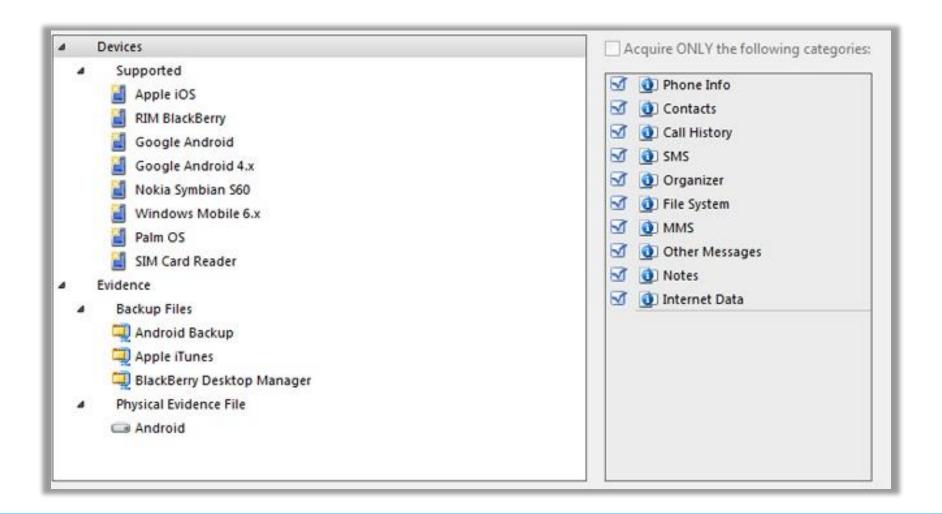

## Physical v.s. Logical Acquisition

For some devices (like Android) it is possible to perform 'Physical Acquisition', that enables recovery of more data, including deleted files which will not possible otherwise.

Logical acquisition is like "copying" the data from the device, yet deleted data will not be available for parsing.

Physical acquisition requires that the device is <u>rooted</u> (Google that if you are unfamiliar with the term).

#### IMPORTANT!!!

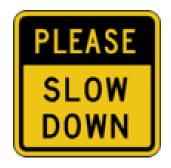

Few things needs to be considered before acquiring evidence from mobile devices:

- Examination environment considerations
- Computer-side preparation and necessary drivers installation.
- Preparing target mobile device for acquisition

### Use a faraday Bag/Cage!!!

All smart phones have a `Remote Wipe` capability, if the suspect "or someone related to him" managed to initiate/schedule a remote wipe, we lose big time.

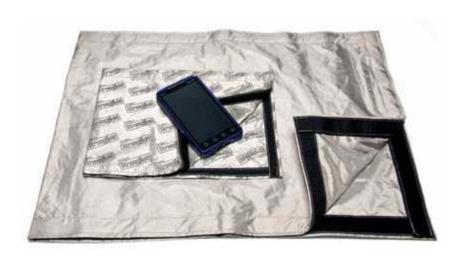

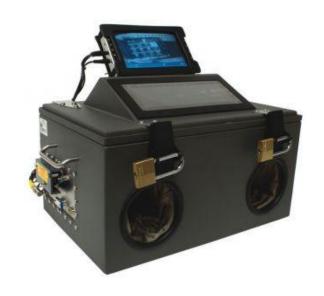

#### Install drivers

For EnCase to be able to acquire evidence from mobile devices, appropriate drivers needs to be installed the computer needs to recognize them correctly first.

This means installing
iTunes for apple devices,
and appropriate drivers
for others.

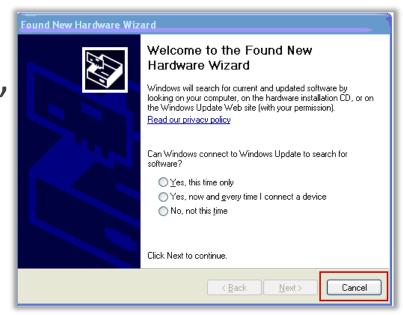

# Android: Prerequisites

#### Requirements

As per Encase, we need to do the following **ON THE PHONE** before acquiring evidence (don't forget to document your actions):

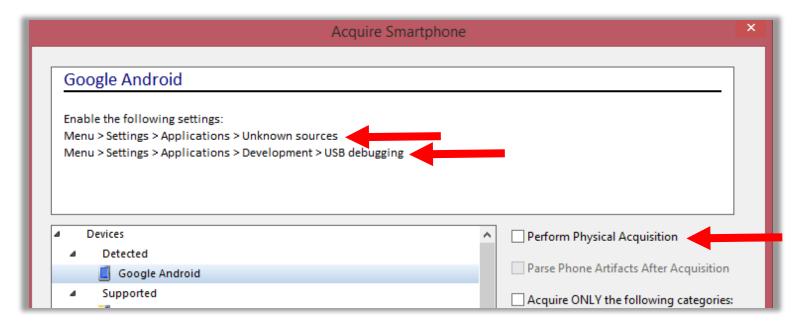

+ For Physical acquisition, we need root.

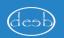

#### Enable unknown sources

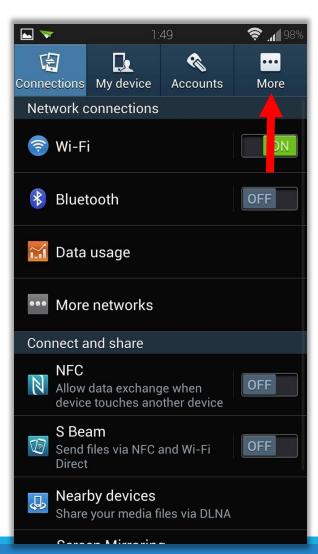

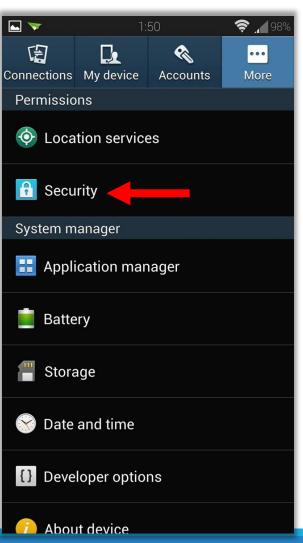

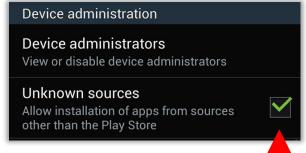

- Settings might change slightly
- Google is your best friend, just find how to enable this setting and do it!

#### Enable USB Debugging

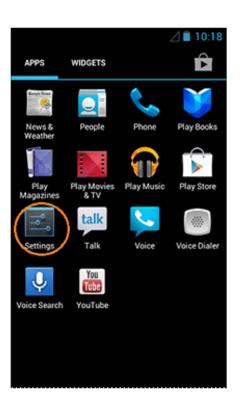

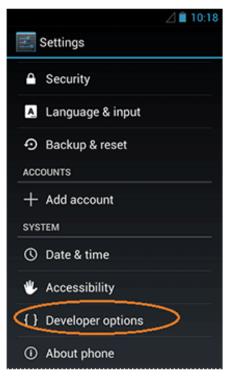

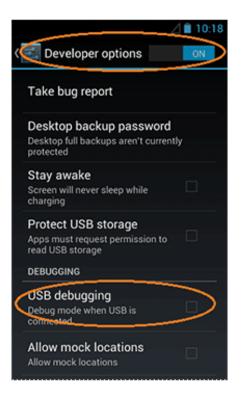

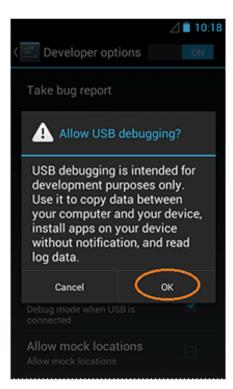

#### Enable USB Debugging(!)

In Recent Android versions (>=4.2), the Developer Options menu and USB Debugging option <u>have been hidden</u>, and needs to be enabled first.

- About Phone`
- Click `Build number`10 times

Now Developer option are available, then continue as prev. slide

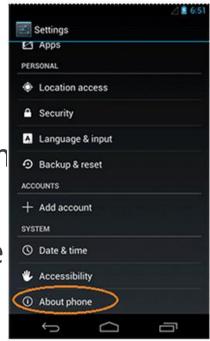

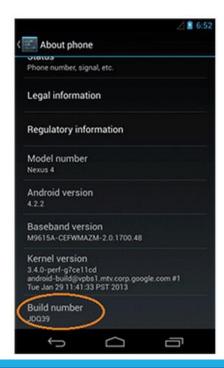

#### Rooting the phone

As mentioned earlier, physical acquisition (and recovery of deleted data) requires the device to be 'Rooted'.

If it is already rooted, you're in good shape, if it is not, please note that there is a very high probability that the device gets fully erased, or irrecoverably damaged!

Short answer, don't <u>ever</u> root a device in course of examination!!! `unless authorized, and after "authority" understands the risk`

# Android: Acquisition Demo

#### Once all is set ...

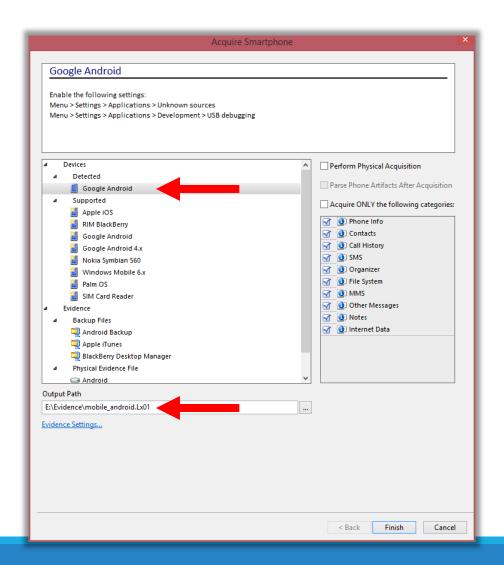

#### Press OK on phone first ...

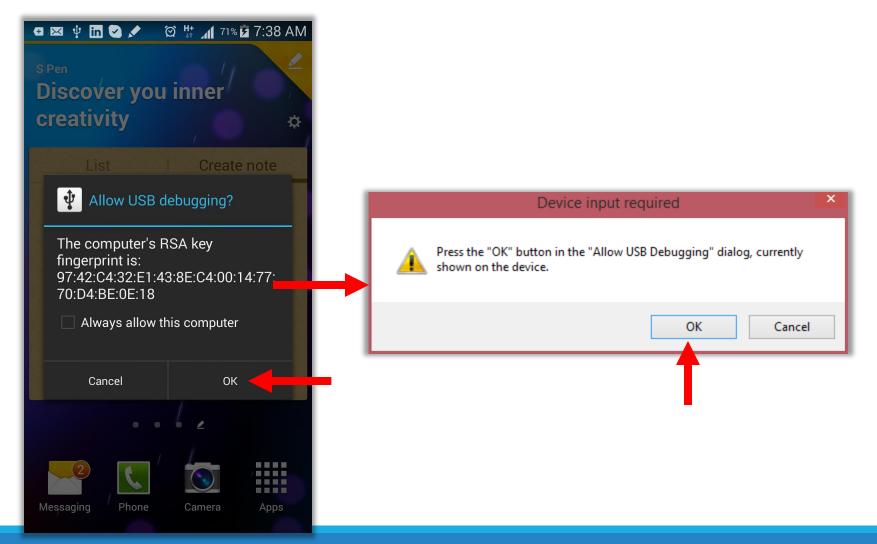

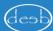

#### Set Password if you wish

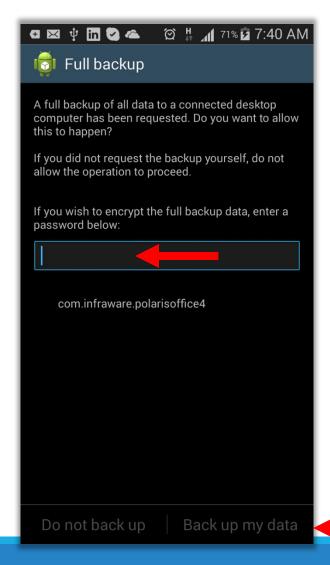

#### Wait ... and keep waiting

It took us around 1½ hours to acquire a 16GB Note2, problem is the progress bar is not moving, and there's no indication on the mobile!

Have faith 'it works' & have patience 'it will take time'.

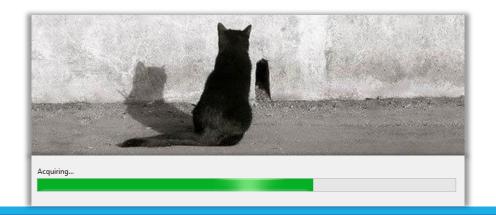

#### Acquisition done!

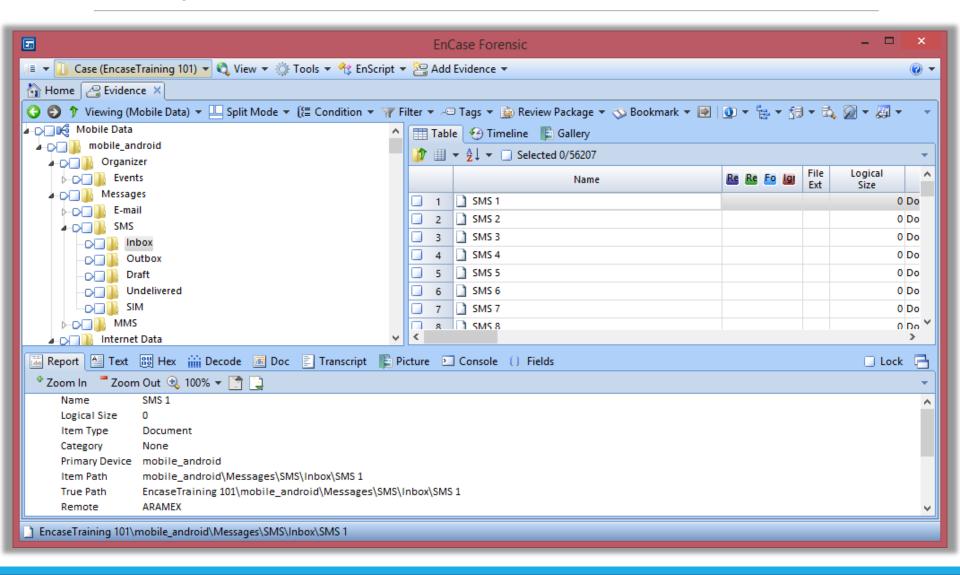

#### Note!

For some reason, photos taken by camera (the ones usually in DCIM) were not included in the evidence file when we acquired it ...

We didn't check why, but you may copy the files from the phone storage directly and take appropriate notes (MD5 hashes ... etc.)

 Or make a logical evidence file which includes the images.

## iTunes Backup Files

#### Acquiring iTunes Backup

To acquire an iTunes backup file: Open a case and click Add Evidence > Acquire Smartphone.

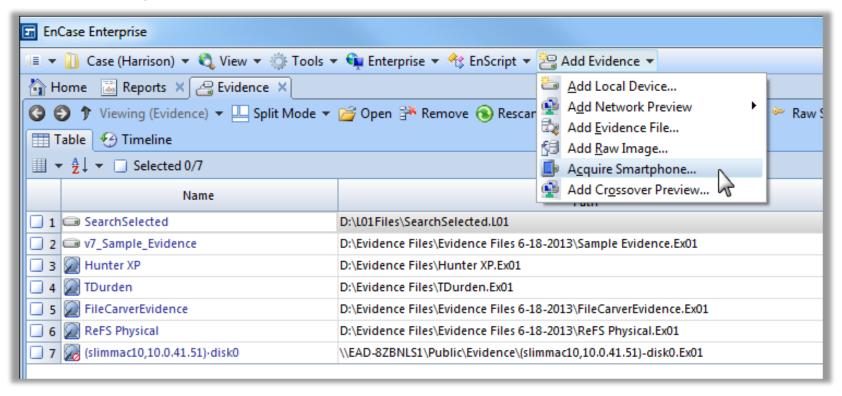

#### Point to `Manifest.plist`

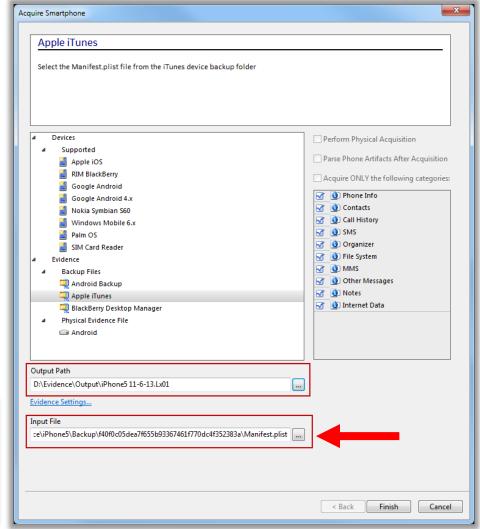

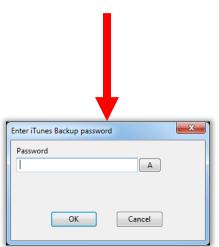

# Browsing and Viewing Evidence

#### Tree, Table, Traeble & View

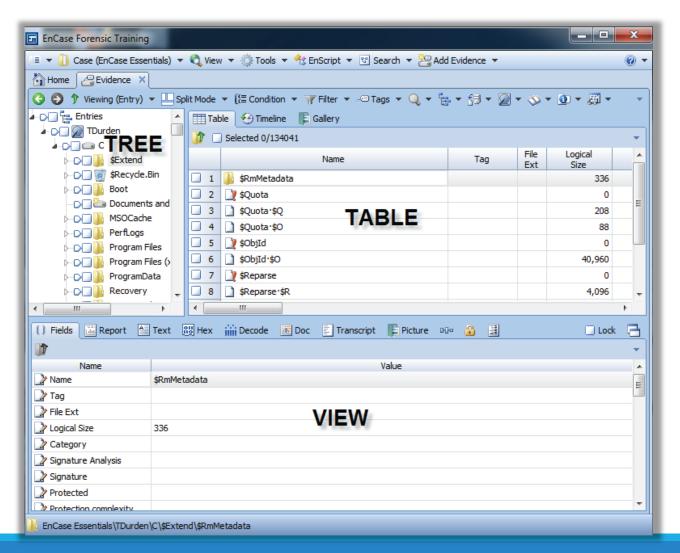

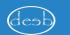

#### Tree, Table, Traeble & View

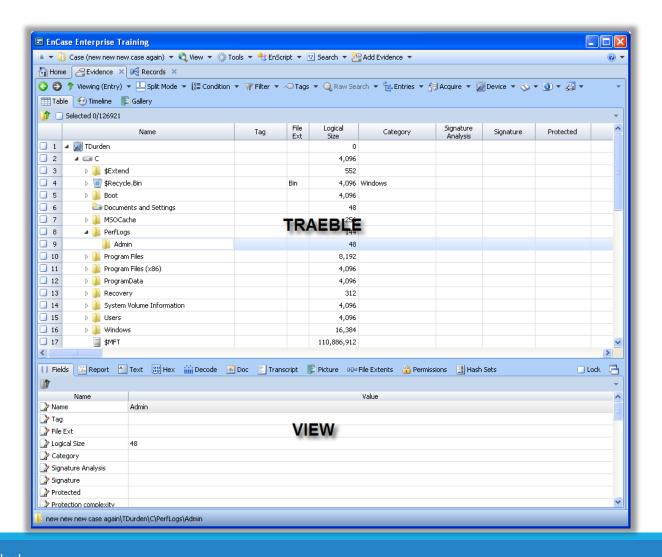

#### Selection and Displaying

Selection is different than viewing

To select, tick the box

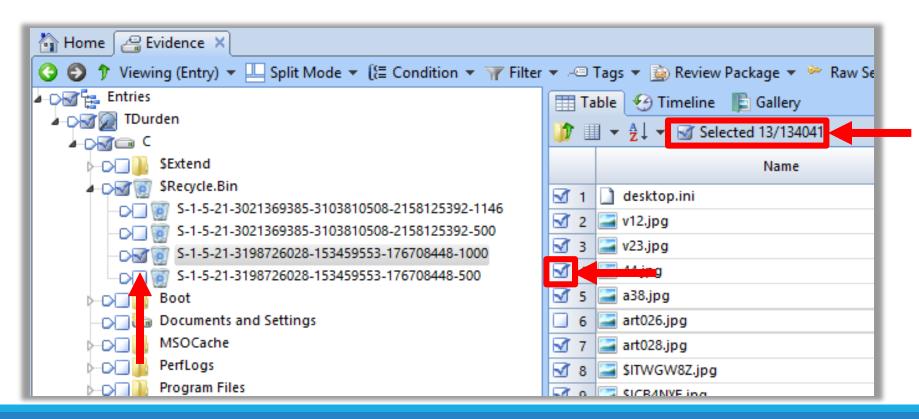

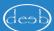

#### Selection and Displaying

To display only a subset, tick the

Very useful to focus on specific files or folders

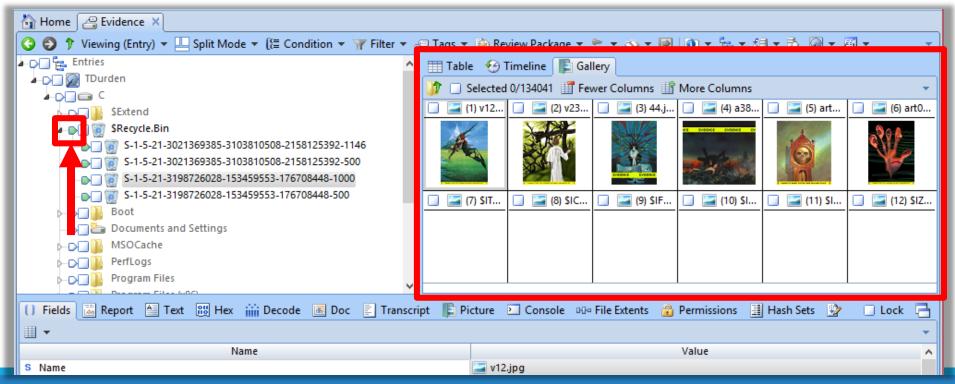

#### Timeline

Tick from the left, display on the right

Easier focusing on finding what happened in a specified time range

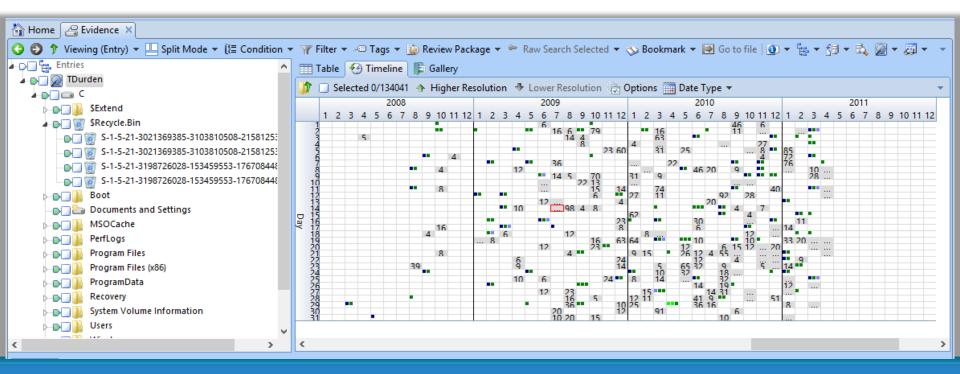

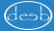

#### Something looks interesting?

Select it, then Bookmark it!

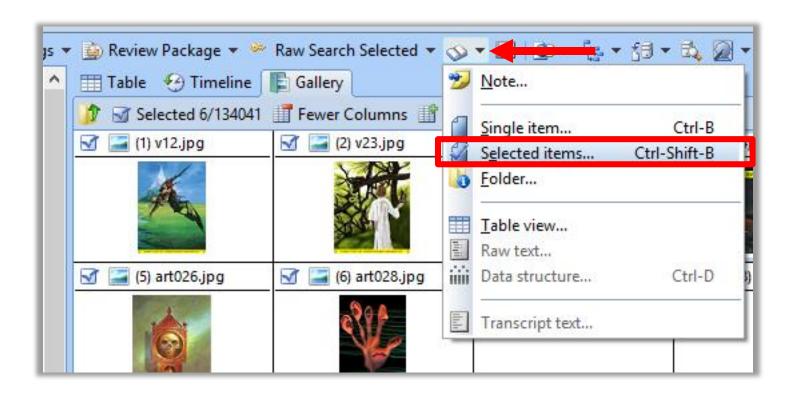

#### Other features to consider

Consider them on your own! Covering them here can take forever ...

Take a look at Chapter 7 in the user manual.

Filtering & conditions.

Searching.

### Mounting Evidence

#### Mounting evidence

Evidence could be mounted as local, or network mounted drives.

This will enable casually "browsing" the evidence, or perform a virus scan.

Virtual Machines could be created from evidence if mounted as local drive.

This also enables to view all file systems even those not supported by windows "e.g. evidence from Linux or Mac computers"

#### Mounting evidence: VFS

Virtual File
System (VFS)
mounts a drive,
volume or folder
as read-only
offline network
share.

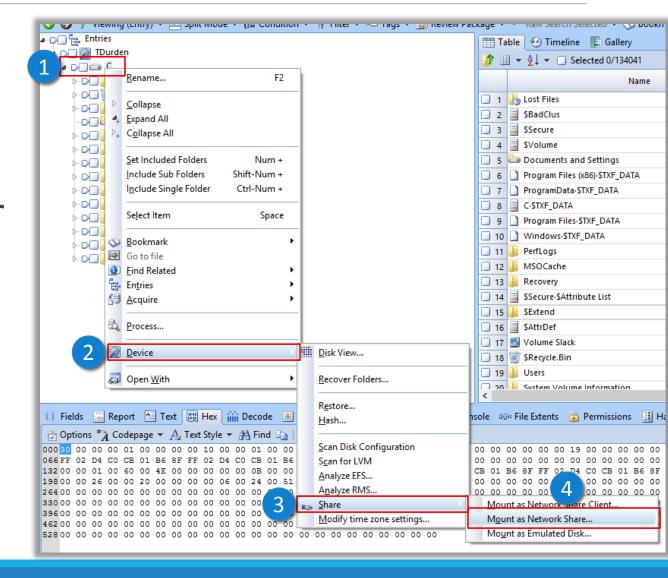

#### Mounting evidence: VFS

#### Next $\rightarrow$ Finish $\rightarrow$ Ok

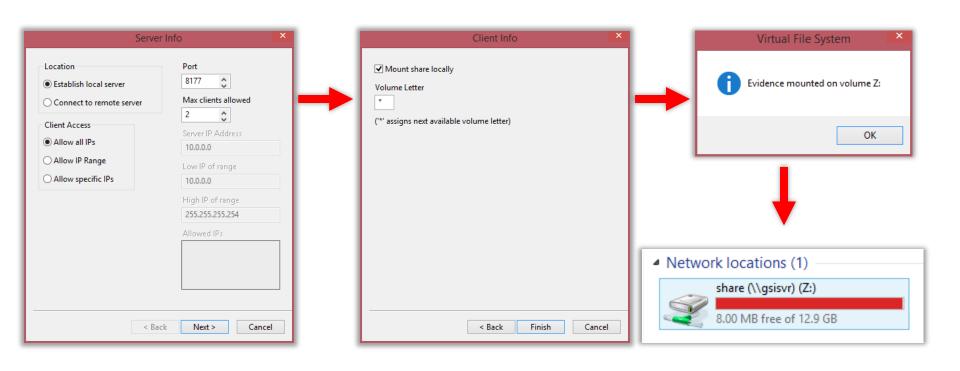

#### Mounting evidence: VFS

VFS shows evidence as EnCase "sees" it (e.g. deleted files, alternate streams, unallocated clusters will show up as files)

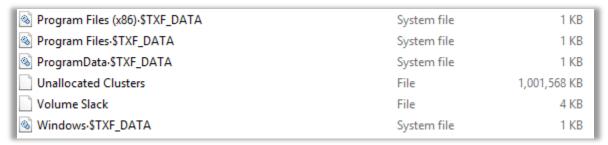

To stop the VFS service, double click "Virtual File System" in lower-right corner

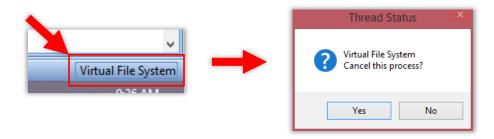

Another way to mount evidence is Physical Disk Emulator (PDE), which "tricks" windows into thinking that the evidence is an actual physical disk attached to the examiner machine.

This enables analysis of the evidence using other forensic tools, or use it to boot into a virtual machine.

But this limits the supported file systems for casual browsing to those supported by windows (i.e. FAT & NTFS)

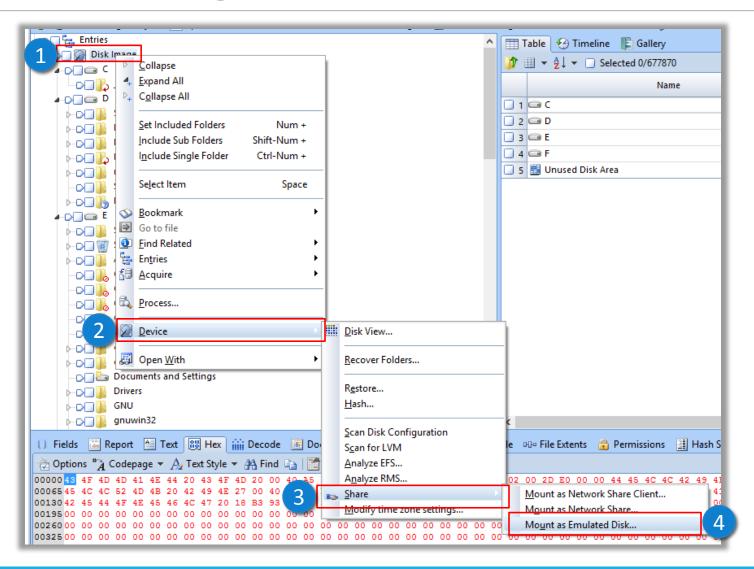

Removing "Disable Cache" enables writeemulation "i.e. programs will believe they are able to modify files on evidence" ... only that changes are sent to cache folder of course

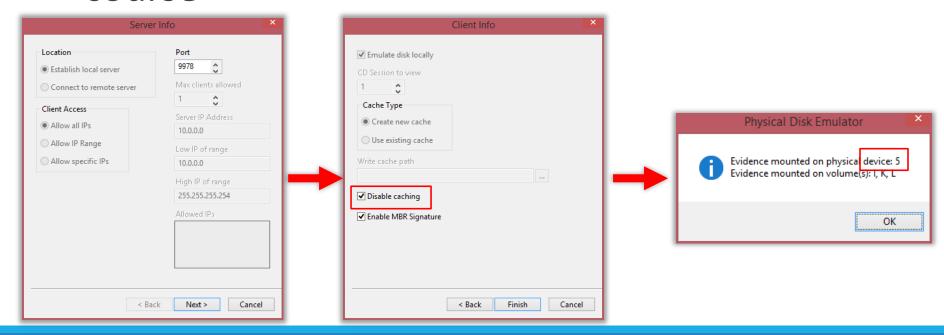

Mounted Evidence recognized as a locally attached physical drive.

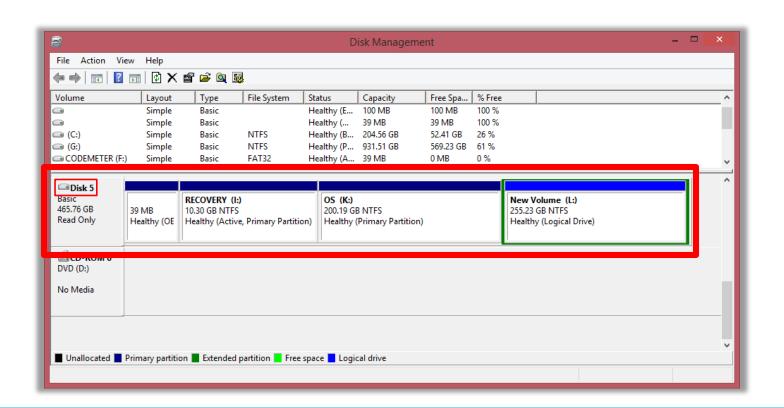

# Running evidence as a Virtual Machine

#### Running evidence as a VM

Once mounted using PDE, we can create a virtual machine which boots as the evidence.

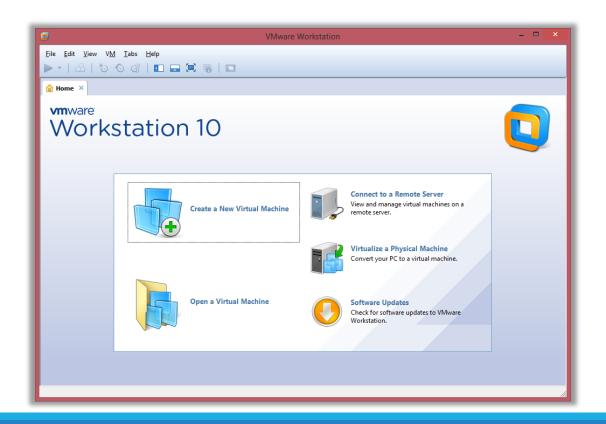

## Running evidence as a VM

Create a new VM, custom (advanced)

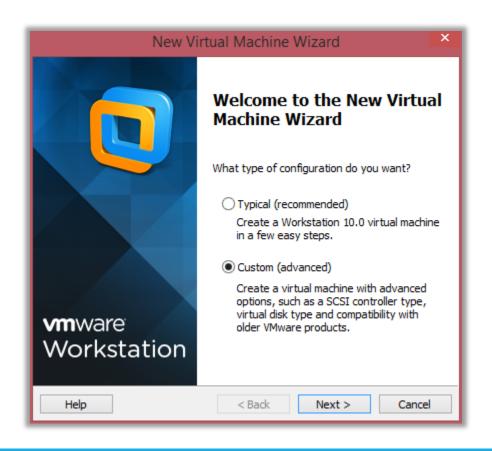

## Next, next ... next

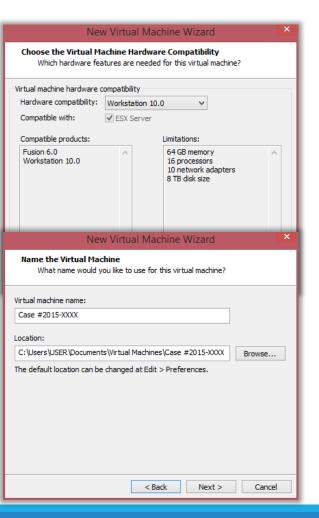

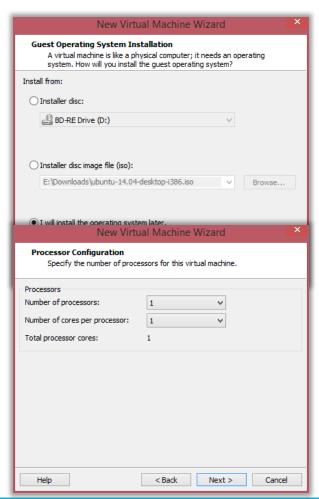

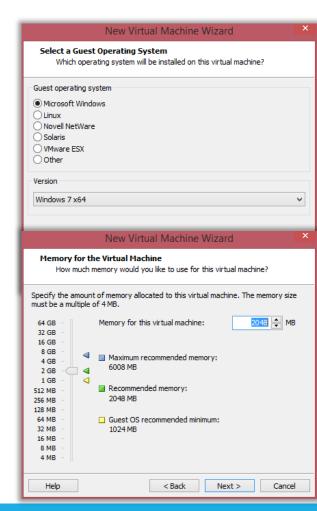

## No network!!

Or else bad things might happen ... then continue clicking through.

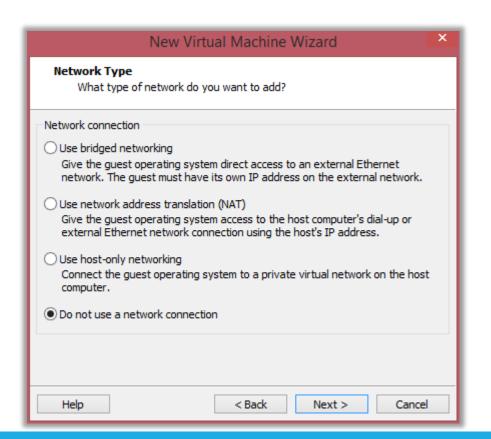

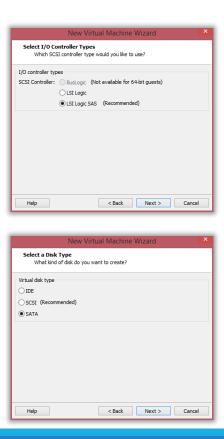

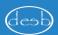

# Specifying a Disk for the VM

"Use a physical disk (for advanced users) ... then pick the emulated device ...

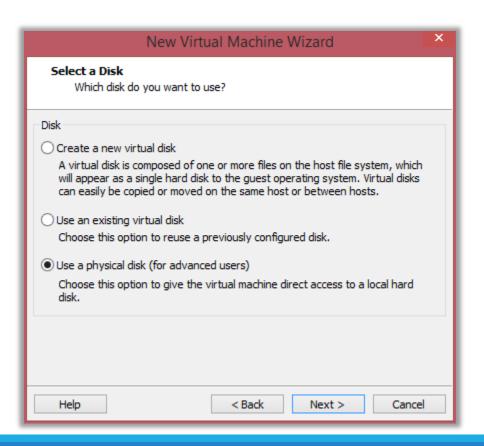

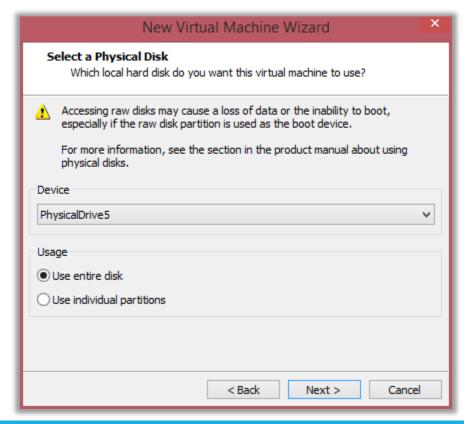

## Finish, then VM should start ...

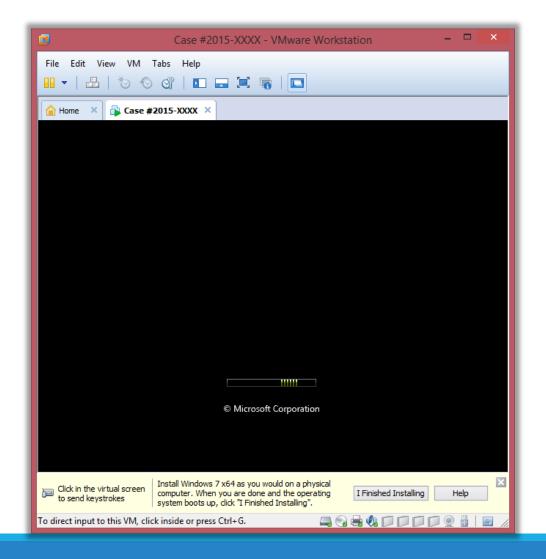

## Or not ...

Most probably windows won't start without manual fix

•••

YMMV.

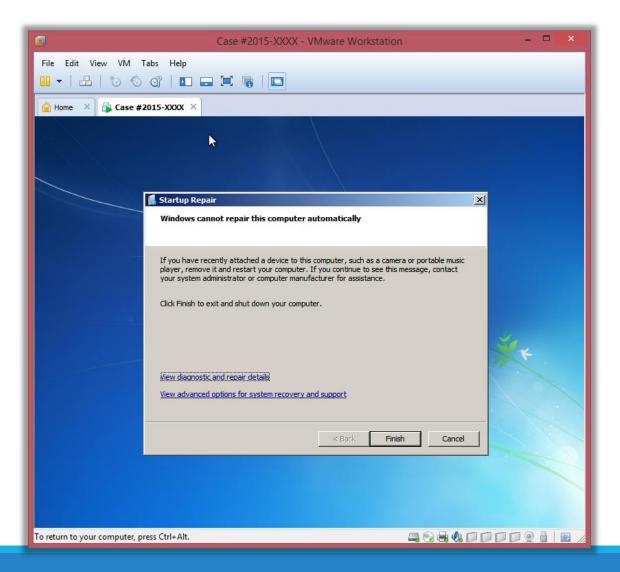

# Processing Evidence

.... WHERE THE FUN BEGINS

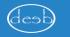

# What is `Evidence Processing`?

The Evidence Processor runs, in a single automated session, a collection of potent analytic tools against the case data.

Examples include: File carving, Internet artifact extraction, history of connected USB devices, network info (IP address & MAC addresses), System info, Instant messaging parser, Recovery of deleted files ... and much more!

# Evidence Processing

Some tasks take very, very ... very long time.

It is recommended that you pick what you are looking for only.

It has two pre-requisites:

- Evidence must have been Acquired.
- Set the time zones of the evidence.

... let's see how to get the time zone of the evidence and configure EnCase appropriately

# Setting right time zone

If you know the time zone, set it directly.

Device -> Modify time zone settings

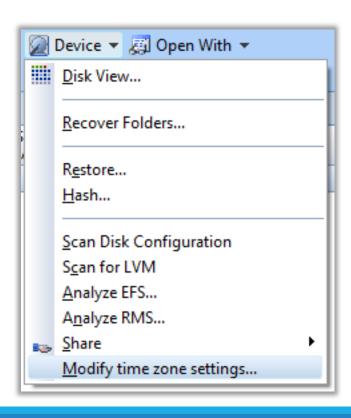

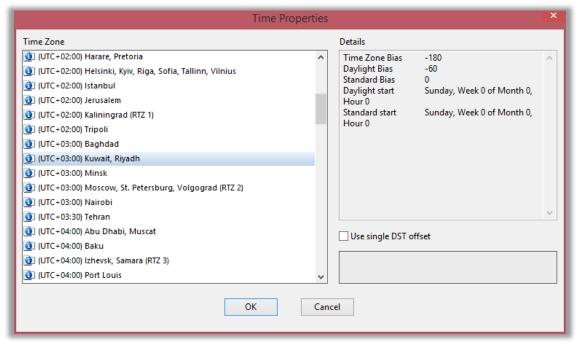

If we don't know the time zone "like in many cases we get the evidence from overseas", we have to know from which time zone it came.

In windows computers, Time Zone information is stored in the registry in the following key:

 $HKEY\_LOCAL\_MACHINE \ System \ Control \ TimeZoneInformation \ TimeZoneKeyName \ TimeZoneKeyName \ Ti$ 

Which is stored in the following registry file:

\windows\system32\config\SYSTEM

Browse to that file in the left pane ...

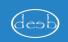

Right click -> Entries -> View file Structure Wait for parsing to finish.

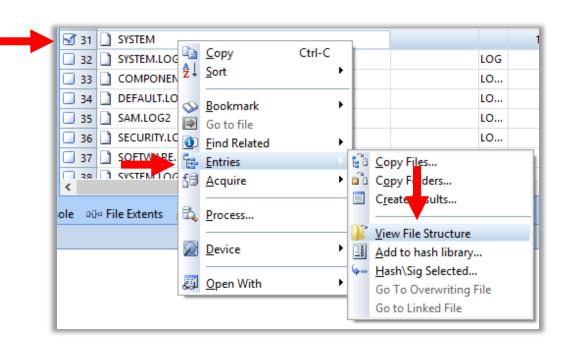

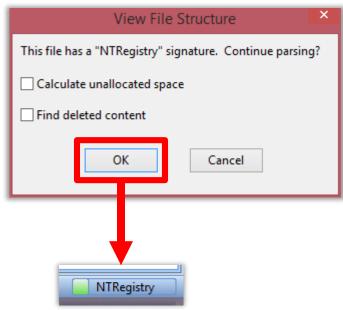

When processing is finished, there will be a little green "+" beside the SYSTEM name

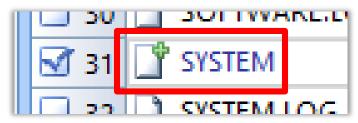

Now click the SYSTEM file, it will expand

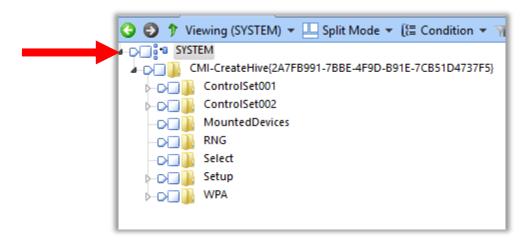

#### We go to that key

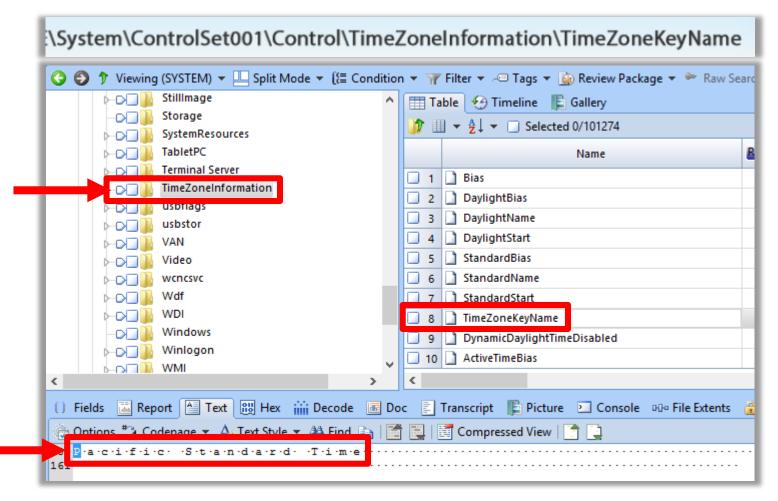

# It's `Pacific Standard Time` ... let's reconfigure

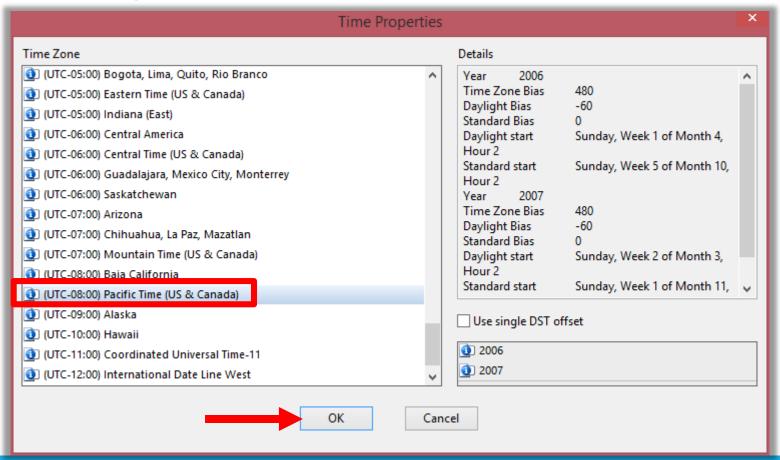

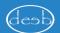

To get back to the main evidence area "i.e. exit from the SYSTEM hierarchy", Press the 'Back' green button

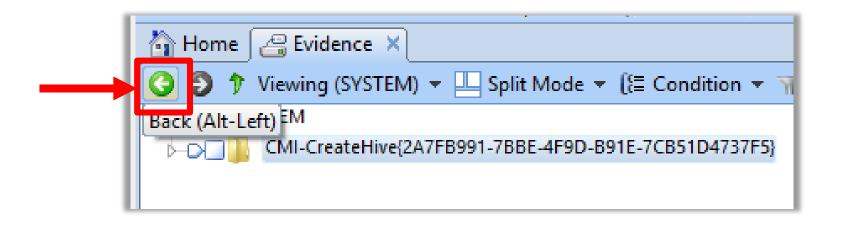

# Processing Evidence

...CONTD.

# Change view to `Evidence`

Change view to `Evidence` instead of `Entry`

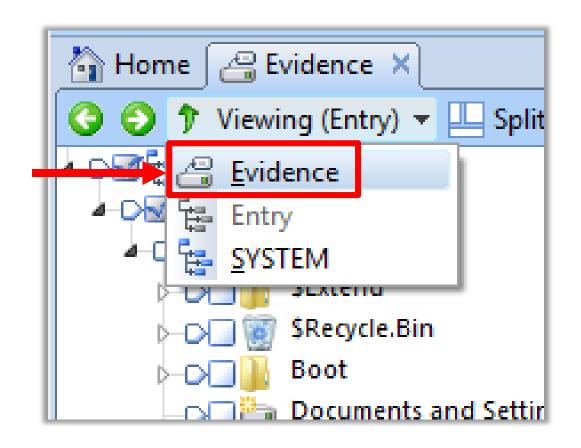

## Process ...

Right click on Evidence -> Process Evidence -> Process...

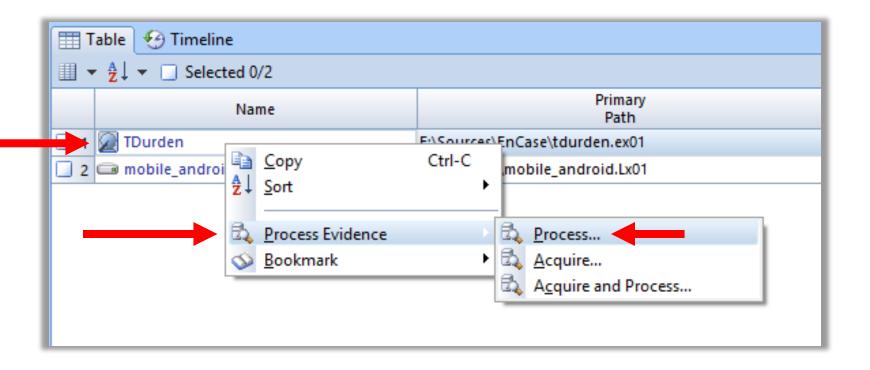

## **Processor Options**

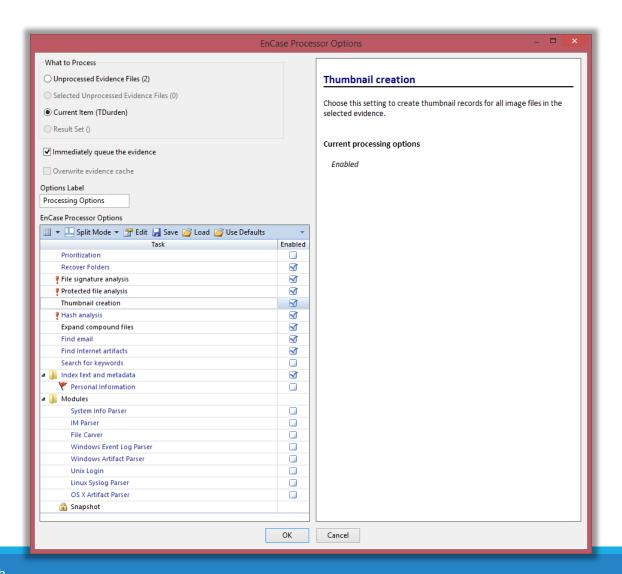

# Processor Options

Process all evidence files? Or just current?

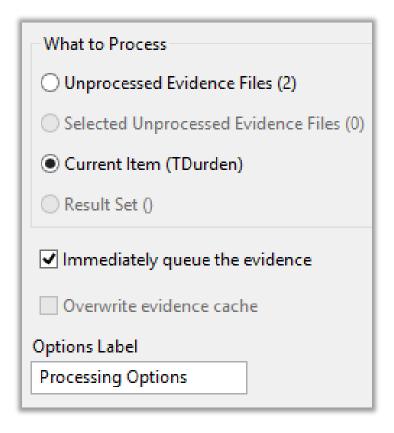

# **Processor Options**

If it is blue, it's a hyperlink and it has more options.

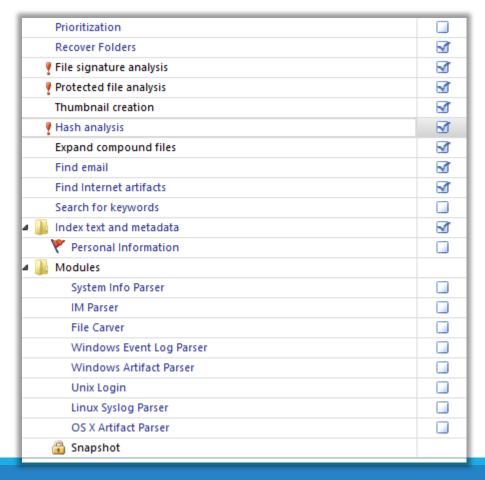

## Prioritization

What to process first?

To process only the types of selected items, Check **Process only prioritized items** 

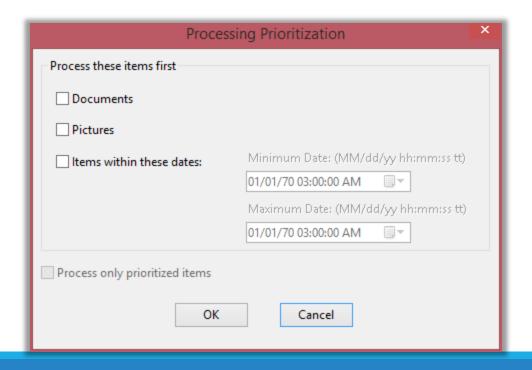

## Recover Folders

Try to recover deleted files and folders

When you turn on the Recover folder structure of NTFS 3.0 files option, recovery will take longer, but will reconstruct (folder tree); if you left that unchecked, all found folders will be grouped together without tree structure.

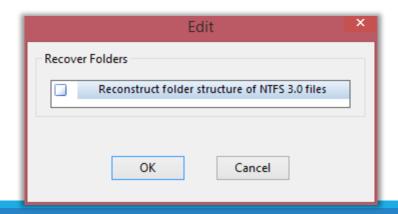

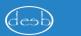

# File Signature Analysis

A quite common technique for masking data is to rename a file and change its extension; for example, "image.jpg" might be renamed to "program.exe".

Signature analysis verifies file type by comparing the file headers, or signature, with the file extension, and flag mismatches.

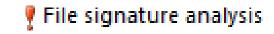

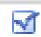

## Protected File Analysis

Relies on "Passware Kit" to be installed continued examiner machine and properly configured

http://www.lostpassword.com/encase.htm

Identify password-protected files

This will take long, long time.

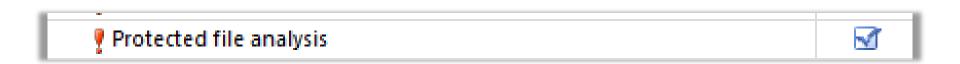

## Thumbnail creation

Will create "thumbnails" for all images to be viewed in the "Gallery" ... upfront.

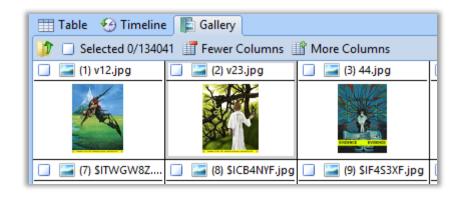

Thumbnail creation

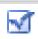

# Hash Analysis

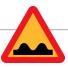

Calculate hash value for all files.

Is required for more advanced analysis.

"Entropy" -> high value indicates compression or encryption.

Takes time, if not required, unselect.

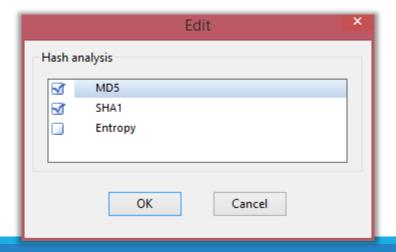

# **Expand Compound Files**

Will expand ZIP, RAR, BZIP2 and other compressed files, and make files within them available for processing.

**VERY USEFUL!** 

Expand compound files

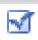

## Find Email

Will extract messages (and attachments) from email archives (e.g. PST).

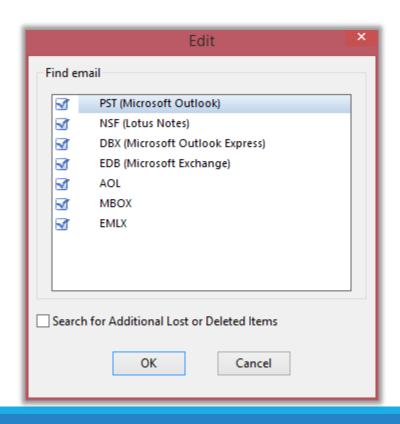

## Find Internet Artifacts

Browser History and cached web pages

Chrome & Firefox supports: cookies, downloads, keyword search, login data `users and passwords` and top visited sites.

Searching in unallocated space will take time

| Edit                                            | X |
|-------------------------------------------------|---|
| Find Internet artifacts                         |   |
| Search unallocated space for Internet artifacts |   |
|                                                 |   |
| OK Cancel                                       |   |

# Searching for Keywords

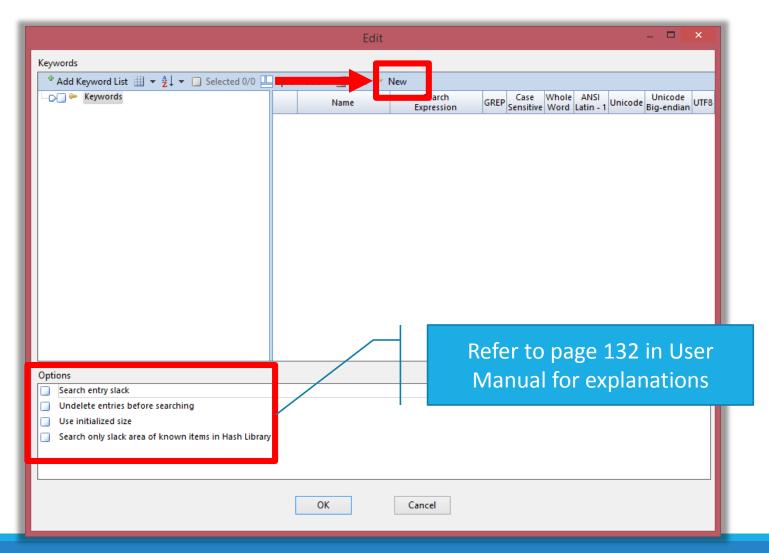

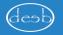

# Add new keyword

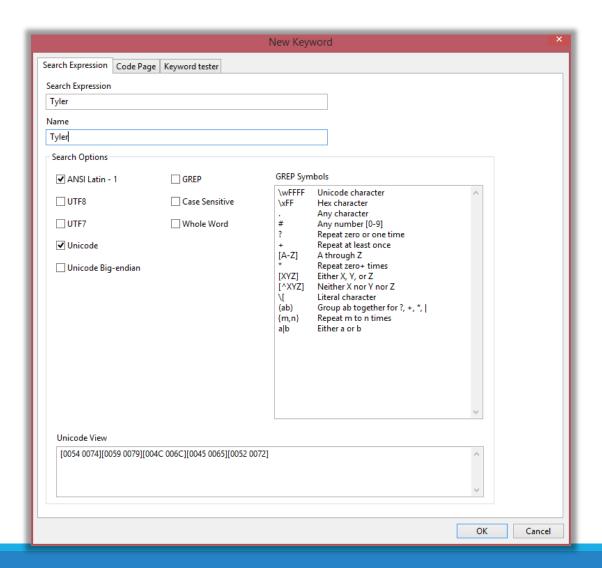

## Creating an Index

An 'index' is a list of all "text" in an evidence; create it once, search through it very quickly.

 Will enable searching across all types of information and view results in email, files, smartphones, and any other processed data in one search results view.

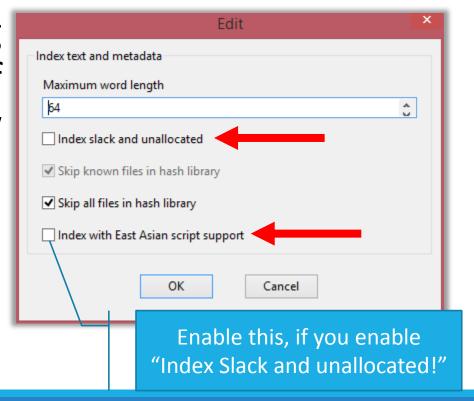

## Personal Information

Credit cards, Phone numbers, Email addresses & USA Social security numbers ...

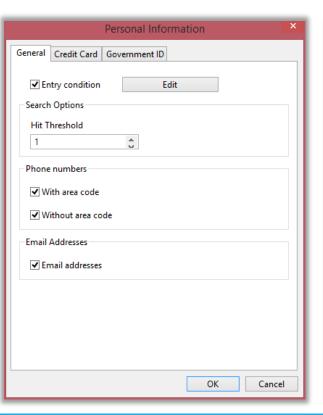

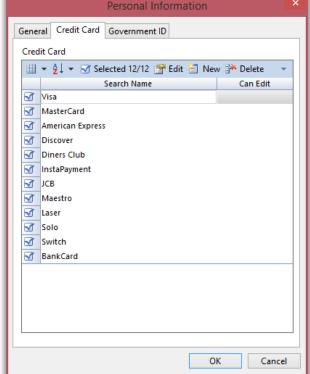

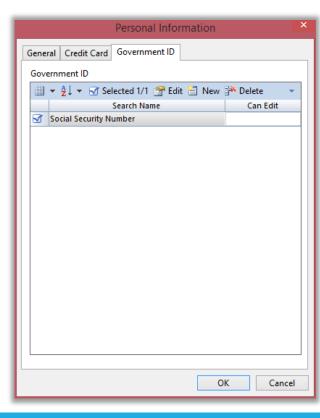

## Personal Information

Information about the Qatari ID number, and how to configure EnCase to look for them could be found at the following site:

https://eldeeb.net/wrdprs/?p=330

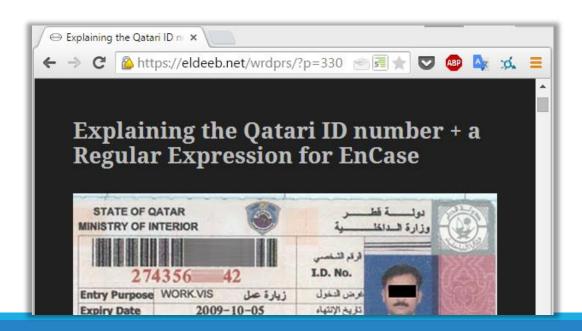

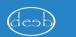

#### System Info Parser

Identify hardware, software, and user information.

Previously connected USB devices.

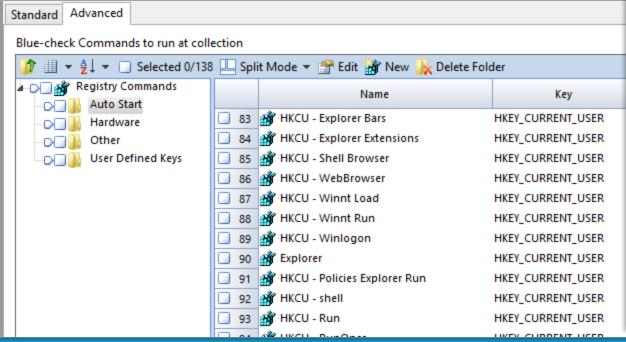

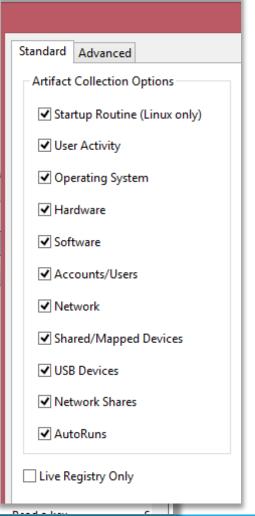

#### **IM** Parser

Scans for AOL, MSN and Yahoo chat artifacts

Who is using those anyways:/ ... not very useful unless you're investigating an evidence acquired long, long time ago.

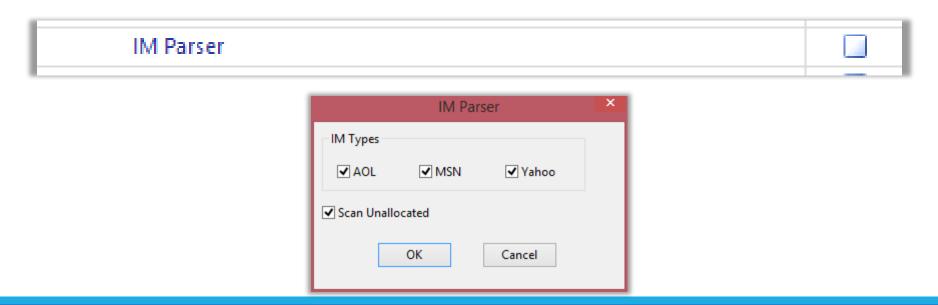

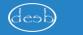

#### File Carver

File carving is the process of reassembling files from fragments in the absence of filesystem metadata.

e.g. there will be no file names or created time...
 only file data.

This should be able to recover deleted files which has not been overwritten, even if the metadata has been overwritten

Very useful for recovering deleted files, especially for relatively small files (images, audio ...etc.)

#### File Carver

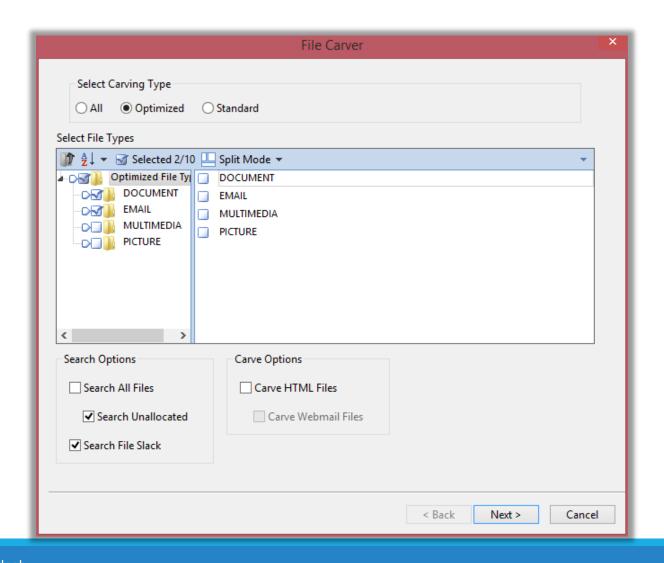

#### File Carver

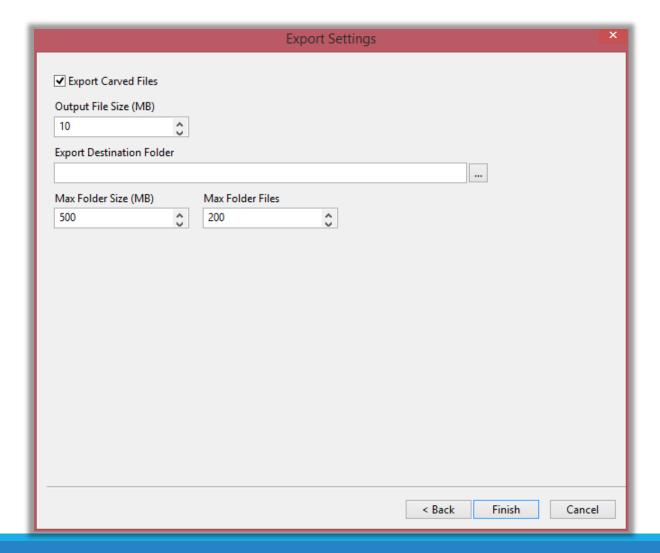

#### Windows Event Log Parser

This module parses .evt and .evtx files for Windows Event Logs, and also allows for processing by condition (e.g. event id)

Windows Event Log Parser

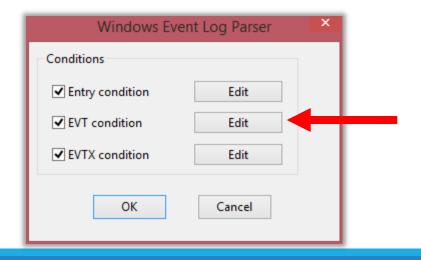

#### Windows Event Log Parser

Example: only report log on events (ID = 528)

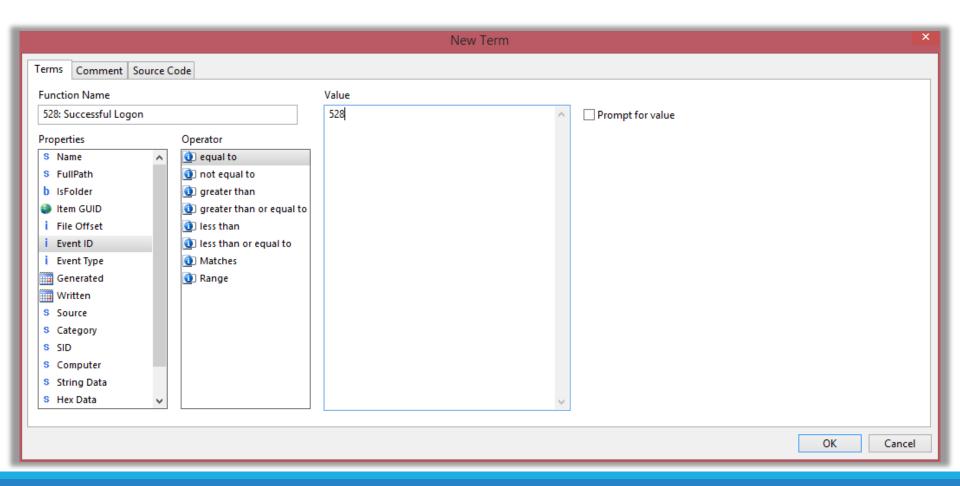

#### Windows Artifact Parser

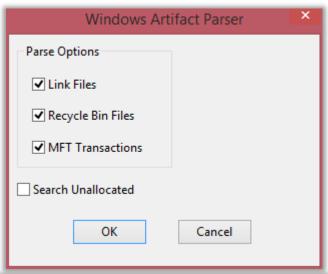

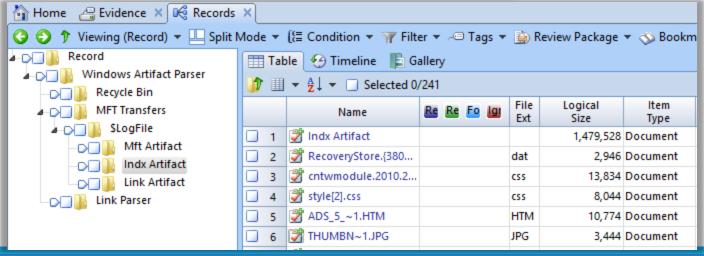

#### Unix Login

This module parses files with the names "wtmp" and "utmp"

 Those files keep track of all logins and logouts to the system.

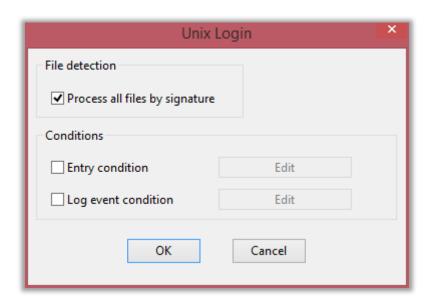

## Linux Syslog Parser

syslog is a widely used standard for message logging (you can think of it like Linux's equivalent of Windows Event logs ... sort of)

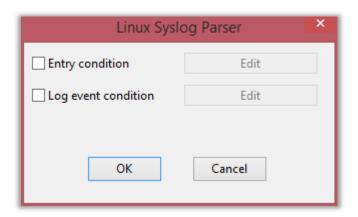

#### Macintosh OS X Artifacts parser

Just like all other Apple products, there's not much you can do ©

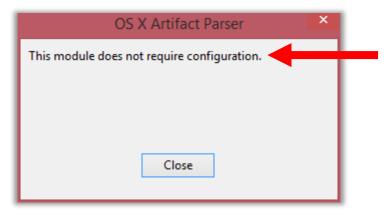

Collects Lots of very useful info: USB devices, OS version, Installation Date, Network info, User activity, Keychain (stored passwords), and many other.

## Processing Evidence

RESULT SETS: LIMITING THE CASE PROCESSING SCOPE

#### Case Processing is slow...

If you are only interested in specific items, or time frame, you can limit the "scope" of the case processor using "Result Sets"

To create a Result Set (see next slide)

- 1. select the files
- 2. -> right click on any of them
- 3. -> Entries
- 4. -> Create Results ...
- 5. Call it something

## Creating Result Sets

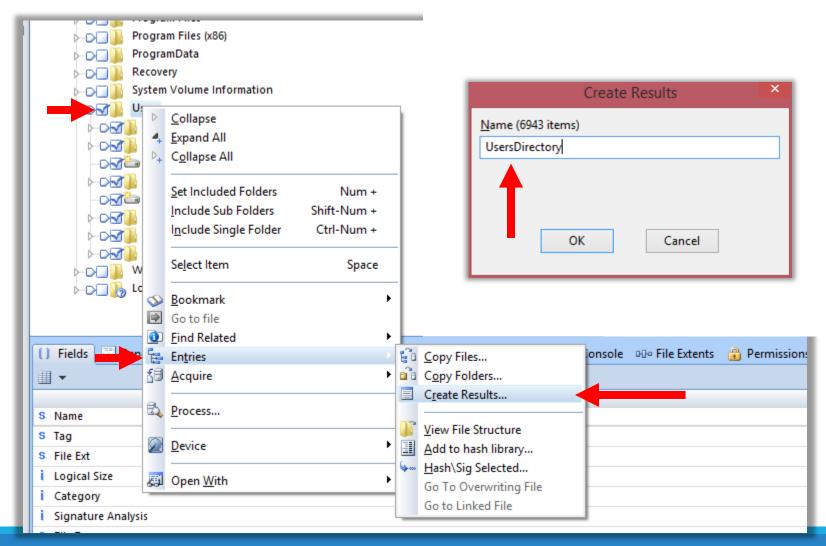

#### Result Sets

#### To view the Result Set, click "view" -> Results

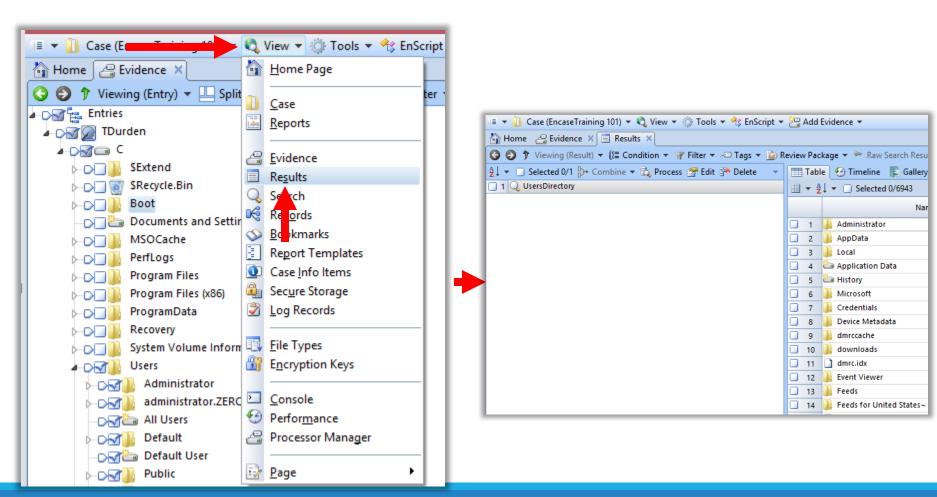

#### Limit Processing to Result Sets

#### Select set -> Process

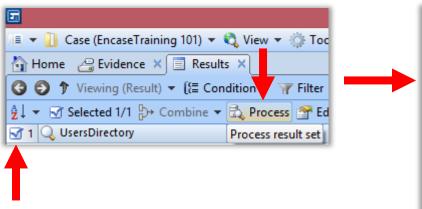

In this example, only 577MB out of 13GB will be processed

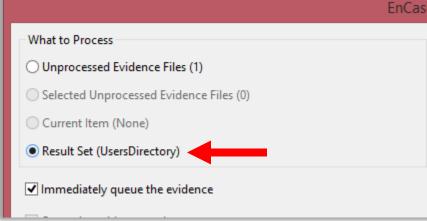

#### Result Set (UsersDirectory)

The following will be queued for processing. Asterisks (\*) indicate previously processed items. These items will be reprocessed with previously locked and current processing options.

| Name     | Evidence<br>Size |    | Item Logical<br>Size |          | Item<br>Count |
|----------|------------------|----|----------------------|----------|---------------|
| TDurden* | 13.0             | GB |                      | 577.7 MB | 6943          |
|          |                  |    | _                    |          |               |

# Viewing Case Processor Results

#### Viewing Case Processor Results

When the case is processed, an indication is at the bottom-right corner of the app.

After it is finished, results are under

- -> View
- --> Records

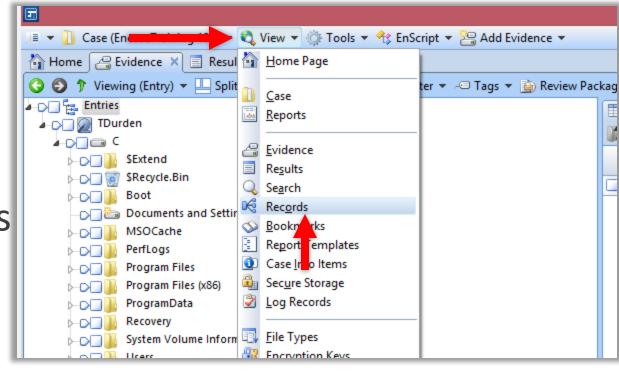

Processing 'TDurden'

#### Viewing Case Processor Results

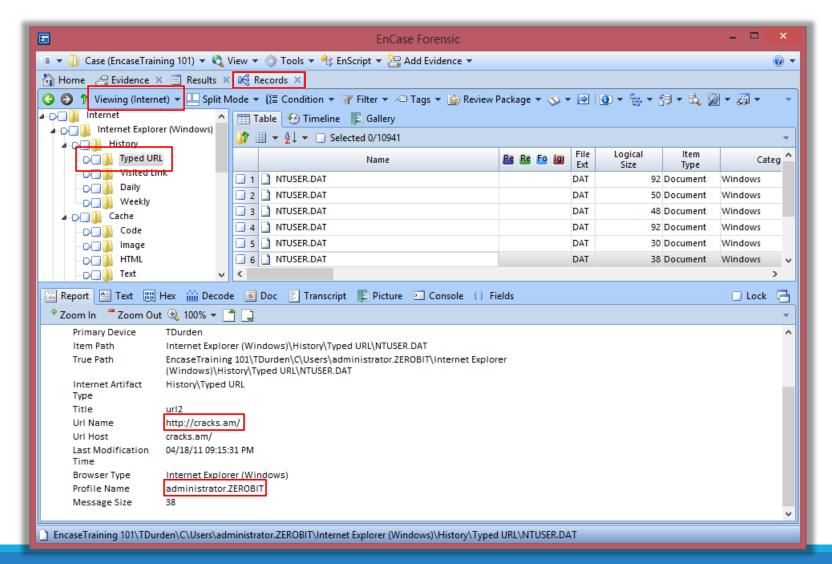

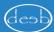

# General Useful Tricks

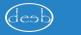

#### Find Related Emails (Conversation)

You can check email "conversations" by going to "Find Related" -> Show Conversation

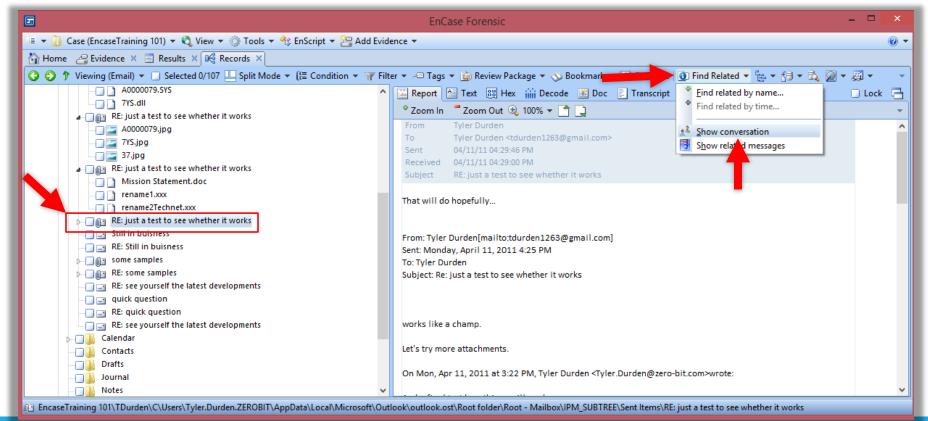

#### Find Related Emails (Conversation)

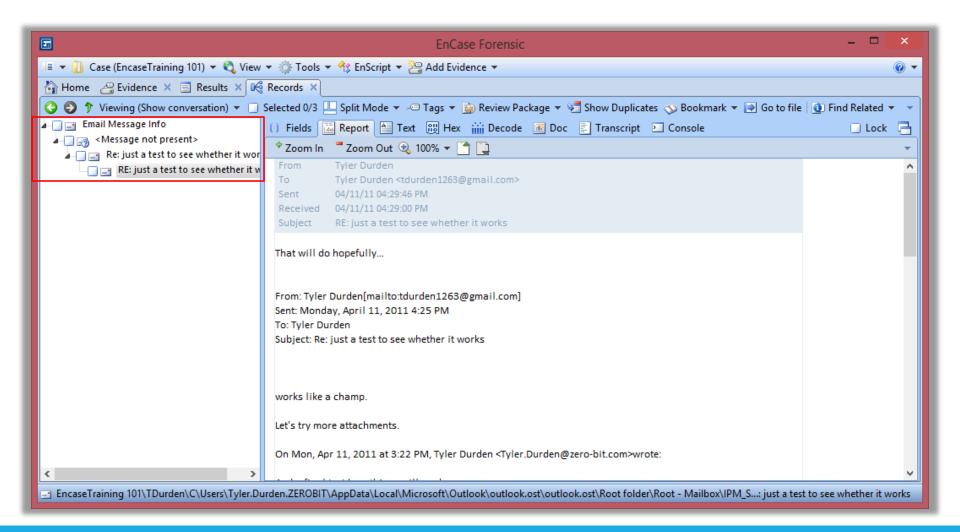

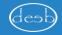

### Hash only selected files

Select the files → "Entries" → "Hash\Sig Sel..."

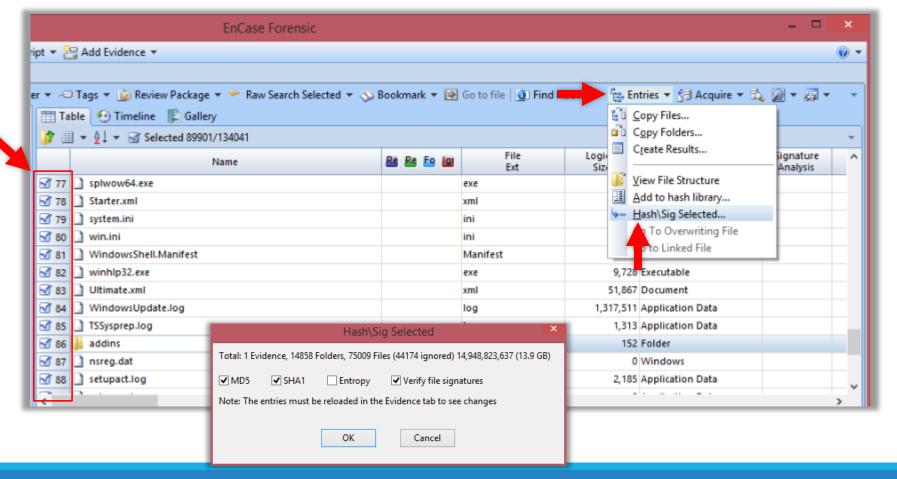

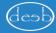

Creating reports for smartphone information using EnCase couldn't be easier

Tools → Smartphone Report ...

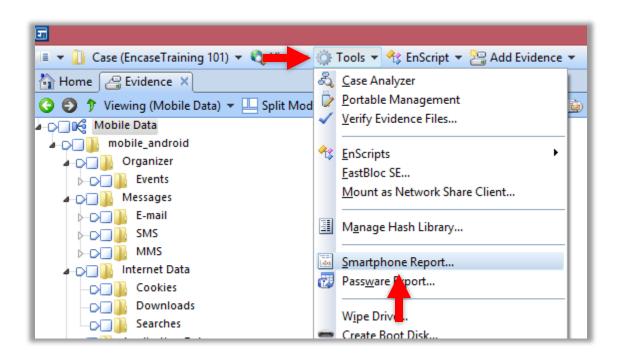

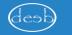

'Tags' are explained in "Chapter 12" in user manual (and will be explained in next course, God willing)

'OK' and it will work for a while.

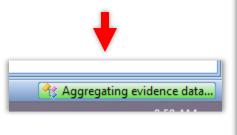

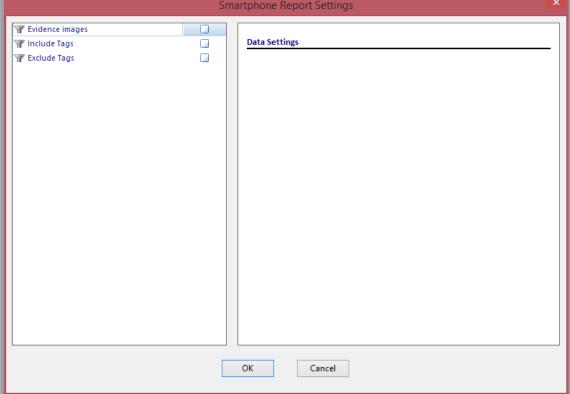

Reports could be "Short" or "detailed" You can pick what to be included

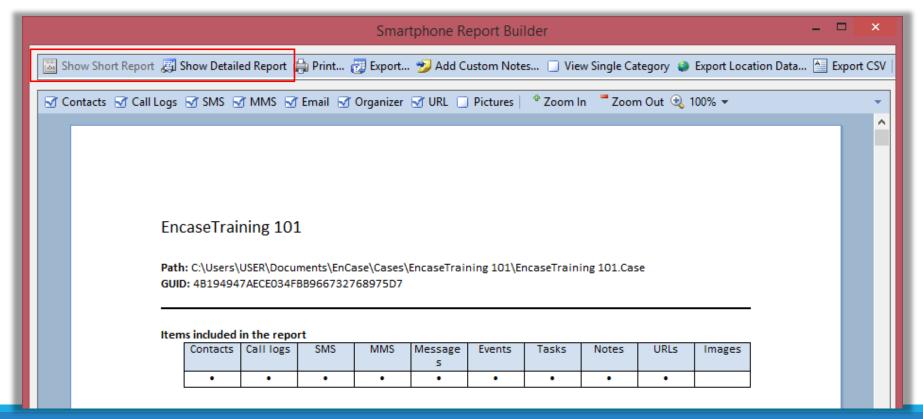

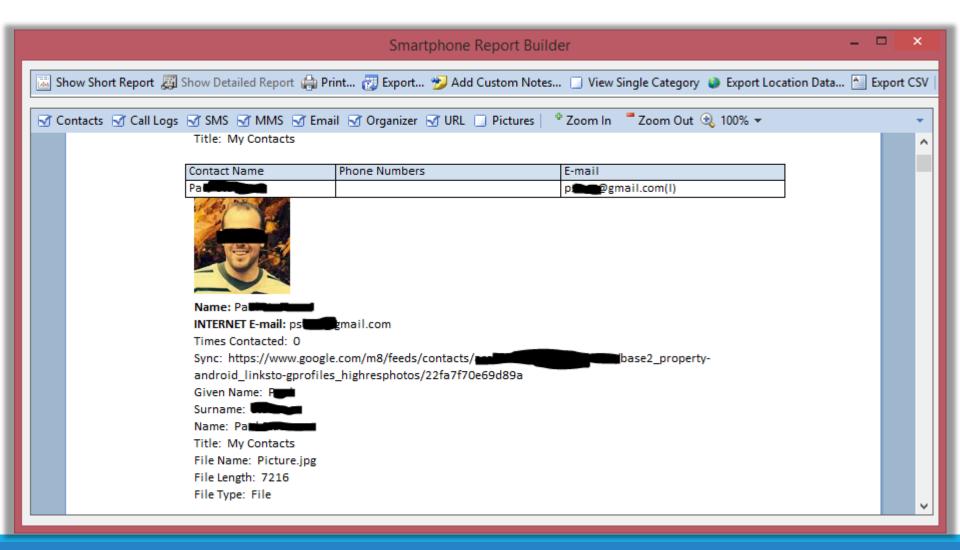

#### Geo Location Data

EnCase parses all location-related information from several sources, then allows for export to KMZ file which can be viewed on Google Earth

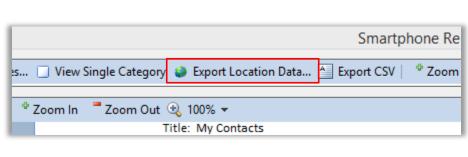

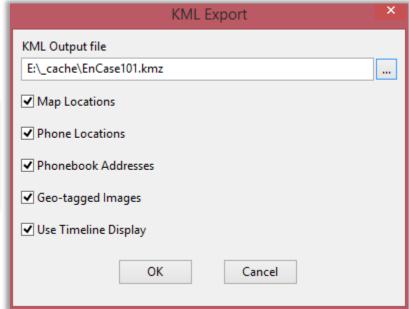

#### Geo Location Data

Photos and icons will be placed on their exact locations

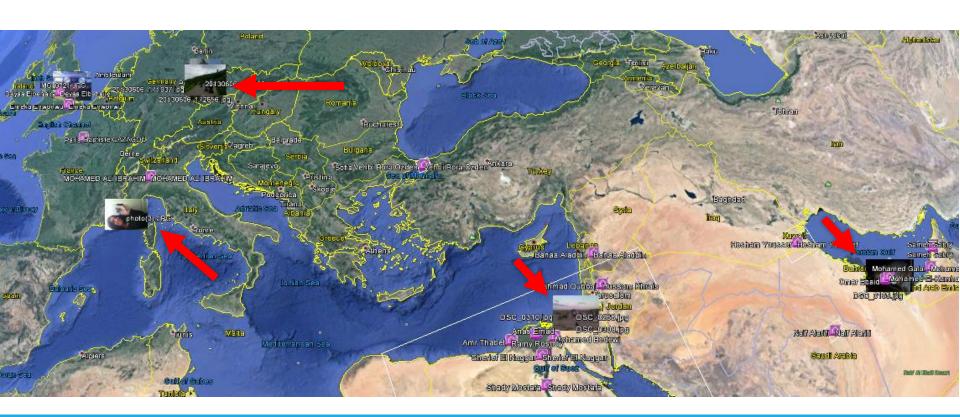

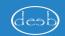

#### Geo Location Data

#### Clicking on a picture/link reveals more info

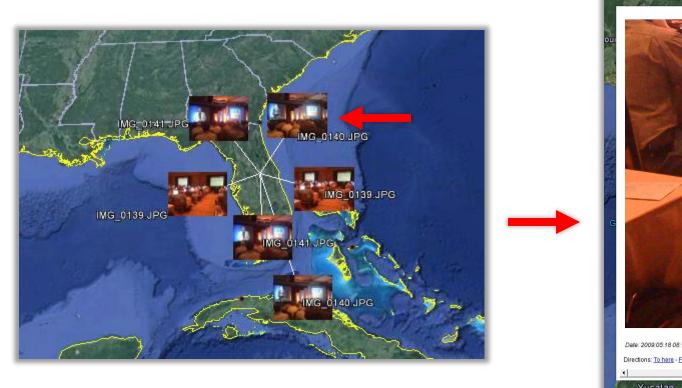

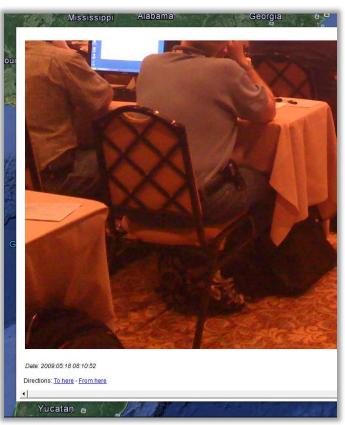

#### Export to CSV

Data could be exported as CSV for further dissemination using other tools

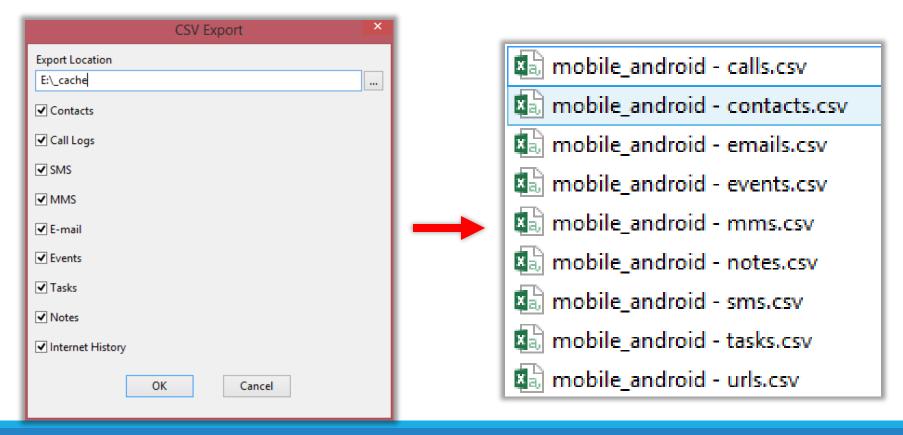

# The forensic challenge

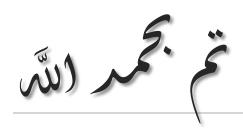

Sherif Eldeeb https://eldeeb.net @SheriefEldeeb

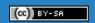